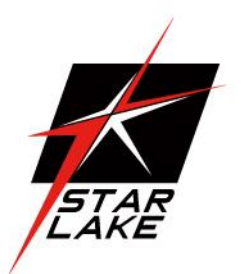

# **OXY5361A**

3.5" SBC with Intel® Skylake-U SoC

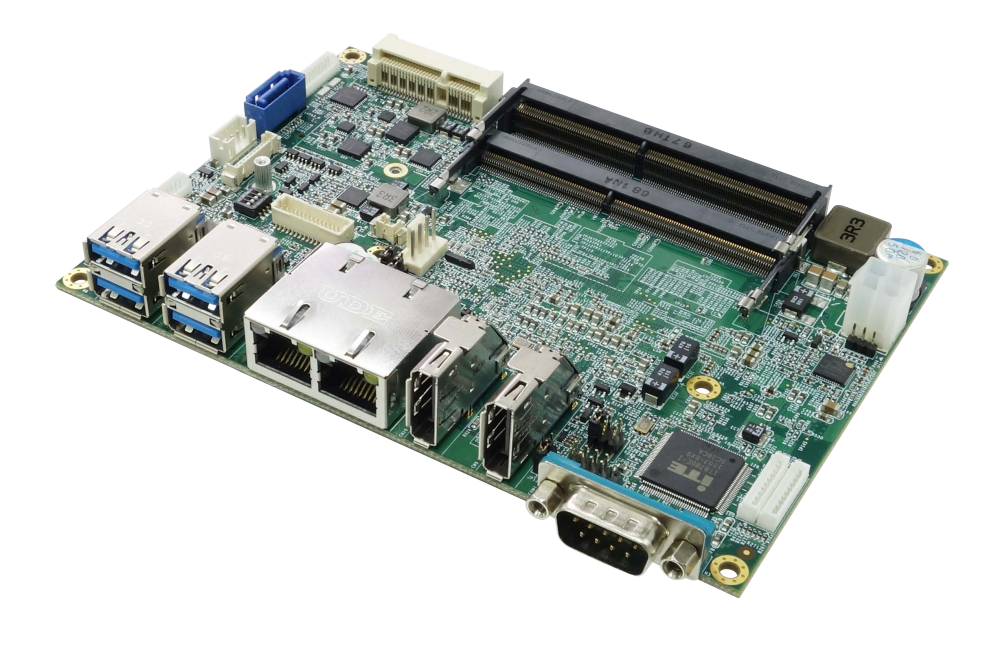

#### <span id="page-1-0"></span>**Safety Information**

#### <span id="page-1-1"></span>**Electrical safety**

- To prevent electrical shock hazard, disconnect the power cable from the electrical outlet before relocating the system.
- When adding or removing devices to or from the system, ensure that the power cables for the devices are unplugged before the signal cables are connected. If possible, disconnect all power cables from the existing system before you add a device.
- Before connecting or removing signal cables from the motherboard, ensure that all power cables are unplugged.
- Seek professional assistance before using an adapter or extension cord. These devices could interrupt the grounding circuit.
- Make sure that your power supply is set to the correct voltage in your area.
- If you are not sure about the voltage of the electrical outlet you are using, contact your local power company.
- If the power supply is broken, do not try to fix it by yourself. Contact a qualified service technician or your local distributor.

#### <span id="page-1-2"></span>**Operation safety**

- Before installing the motherboard and adding devices on it, carefully read all the manuals that came with the package.
- Before using the product, make sure all cables are correctly connected and the power cables are not damaged. If you detect any damage, contact your dealer immediately.
- To avoid short circuits, keep paper clips, screws, and staples away from connectors, slots, sockets and circuitry.
- Avoid dust, humidity, and temperature extremes. Do not place the product in any area where it may become wet.
- Place the product on a stable surface.
- If you encounter any technical problems with the product, contact your local distributor

#### <span id="page-1-3"></span>**Statement**

- All rights reserved. No part of this publication may be reproduced in any form or by any means, without prior written permission from the publisher.
- All trademarks are the properties of the respective owners.
- All product specifications are subject to change without prior notice

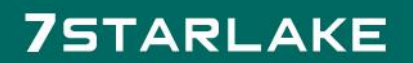

#### <span id="page-2-0"></span> **Revision History**

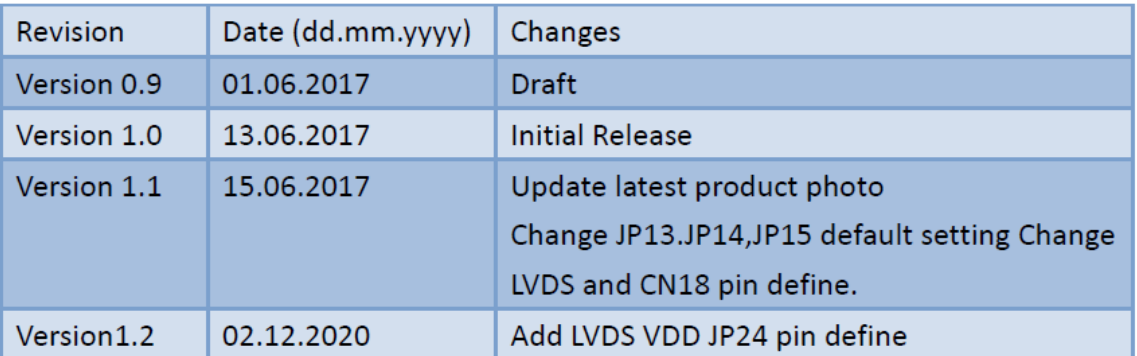

#### <span id="page-2-1"></span>**Packing list**

- □ OXY5361A 3.5" SBC
- $\Box$  CD (Driver + user's manual)
- □ Optional Accessories
	- Cable kit
		- SATA cable
		- SATA power cable
		- USB cable
		- COM cable
	- O Thermal kit:
		- Copper heat spreader
		- Passive heatsink

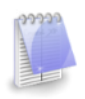

If any of the above items is damaged or missing, please contact your local distributor.

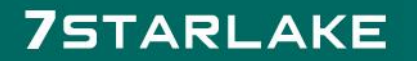

# **Table of Contents**

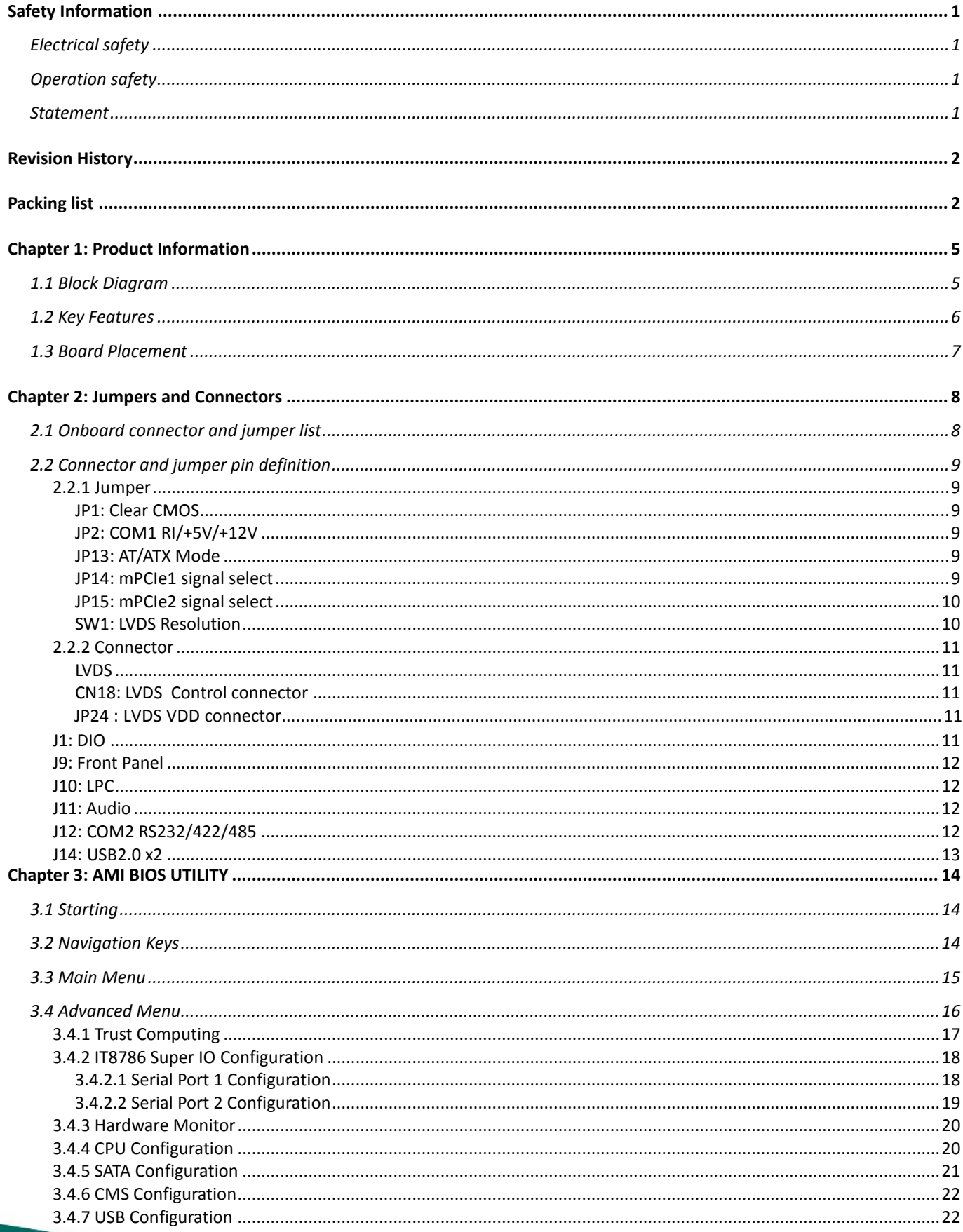

# **75TARLAKE**

**Contract Contract Contract Contract** 

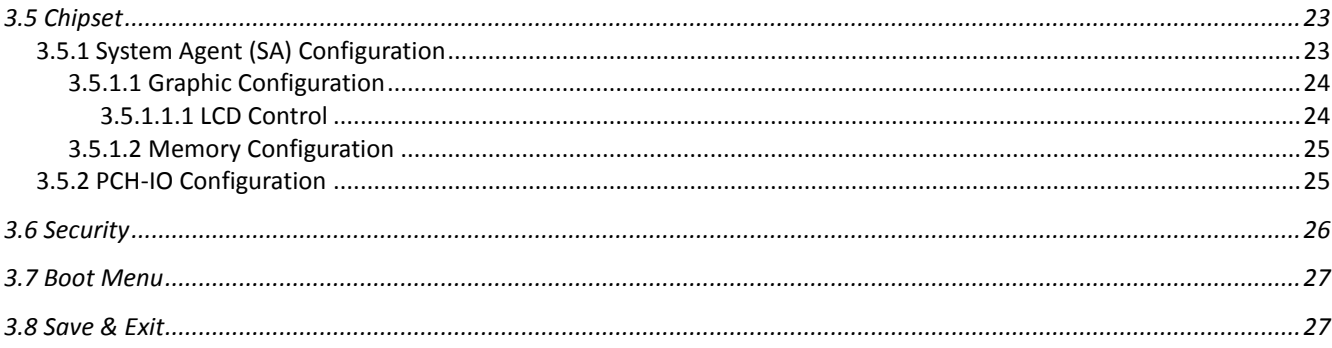

# **75TARLAKE**

### <span id="page-5-0"></span>**Chapter 1: Product Information**

#### <span id="page-5-1"></span>**1.1 Block Diagram**

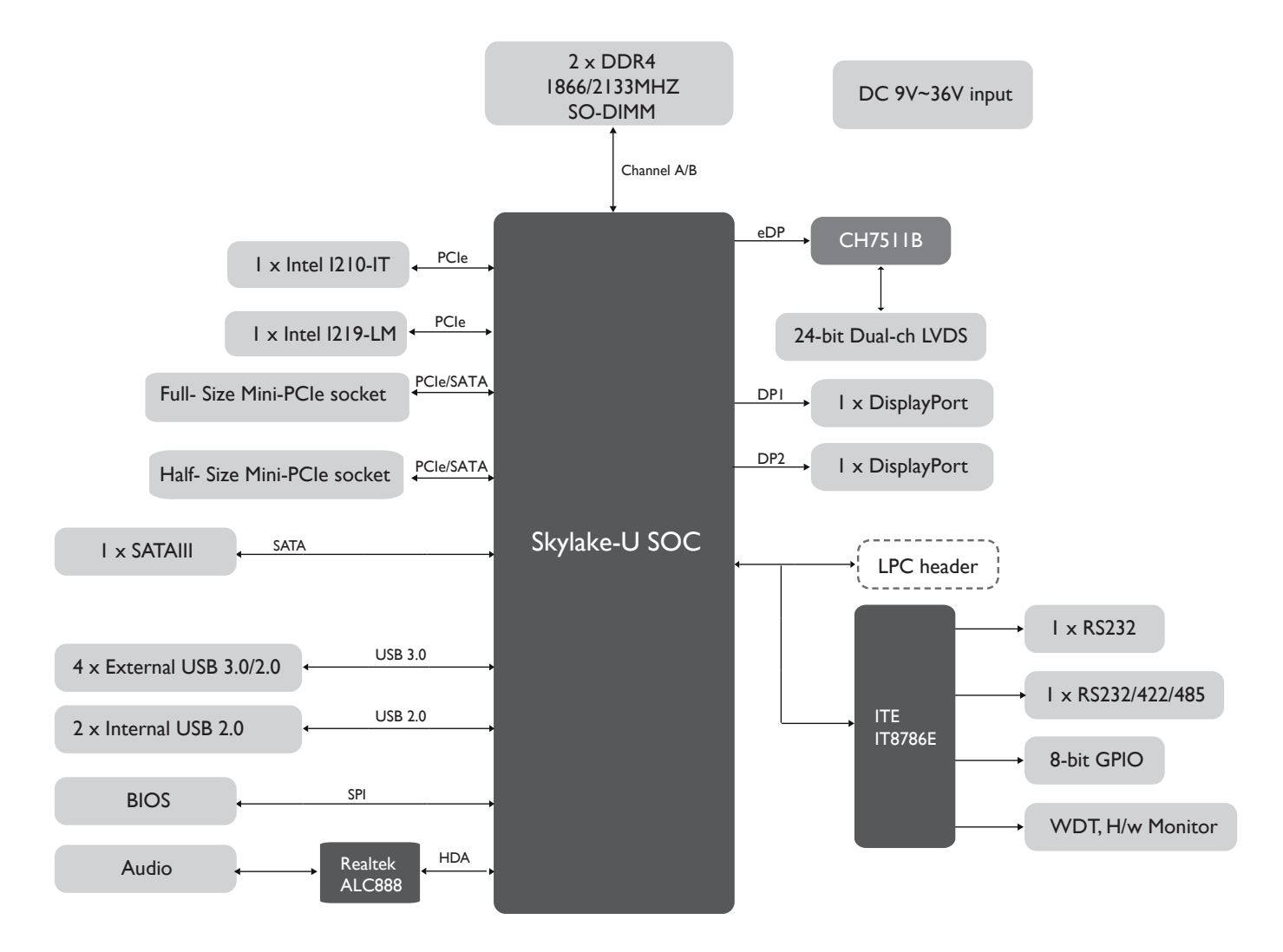

# **75TARLAKE**

#### <span id="page-6-0"></span>**1.2 Key Features**

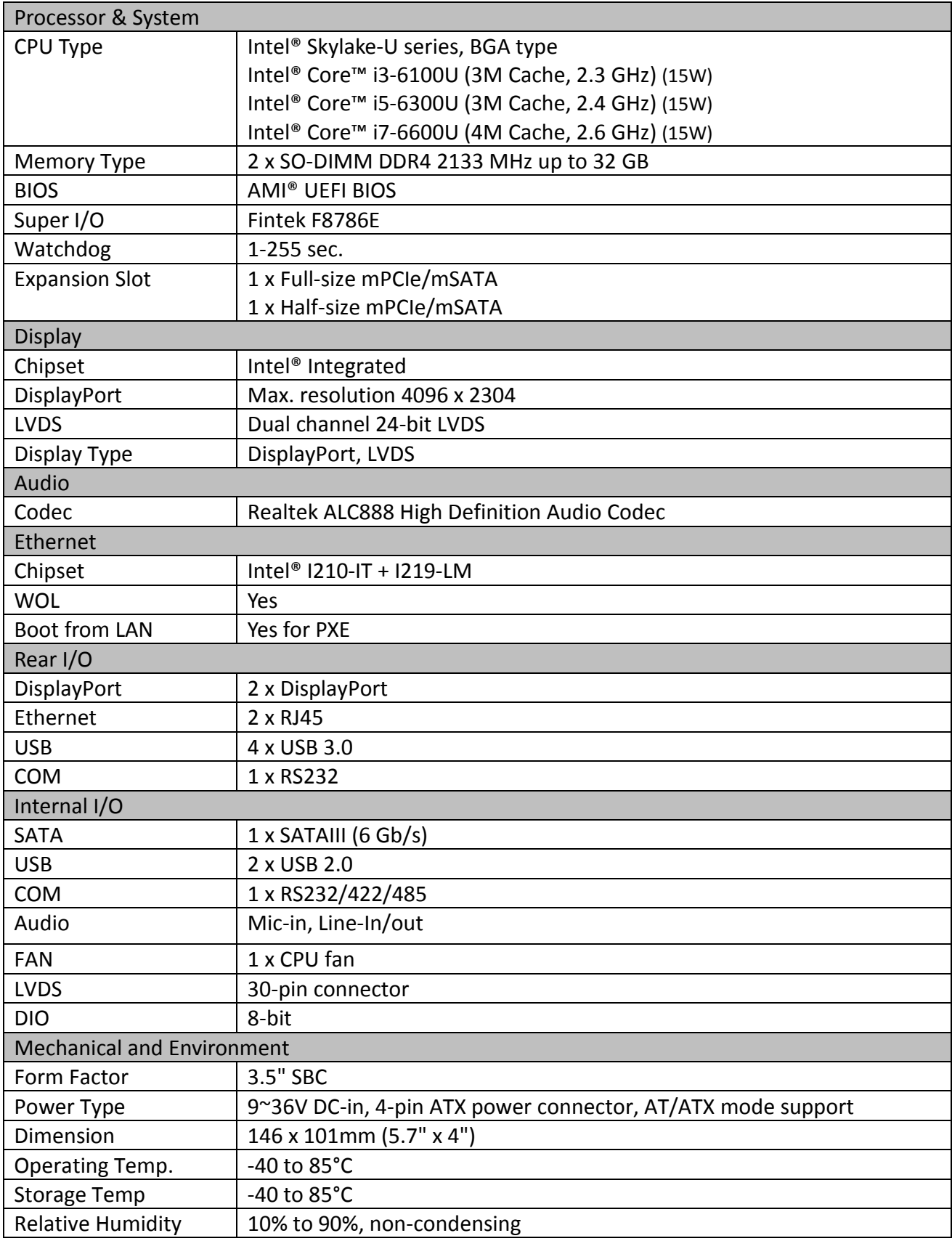

**\*All specifications and photos are subject to change without notice.**

# **75TARLAKE**

#### <span id="page-7-0"></span>**1.3 Board Placement**

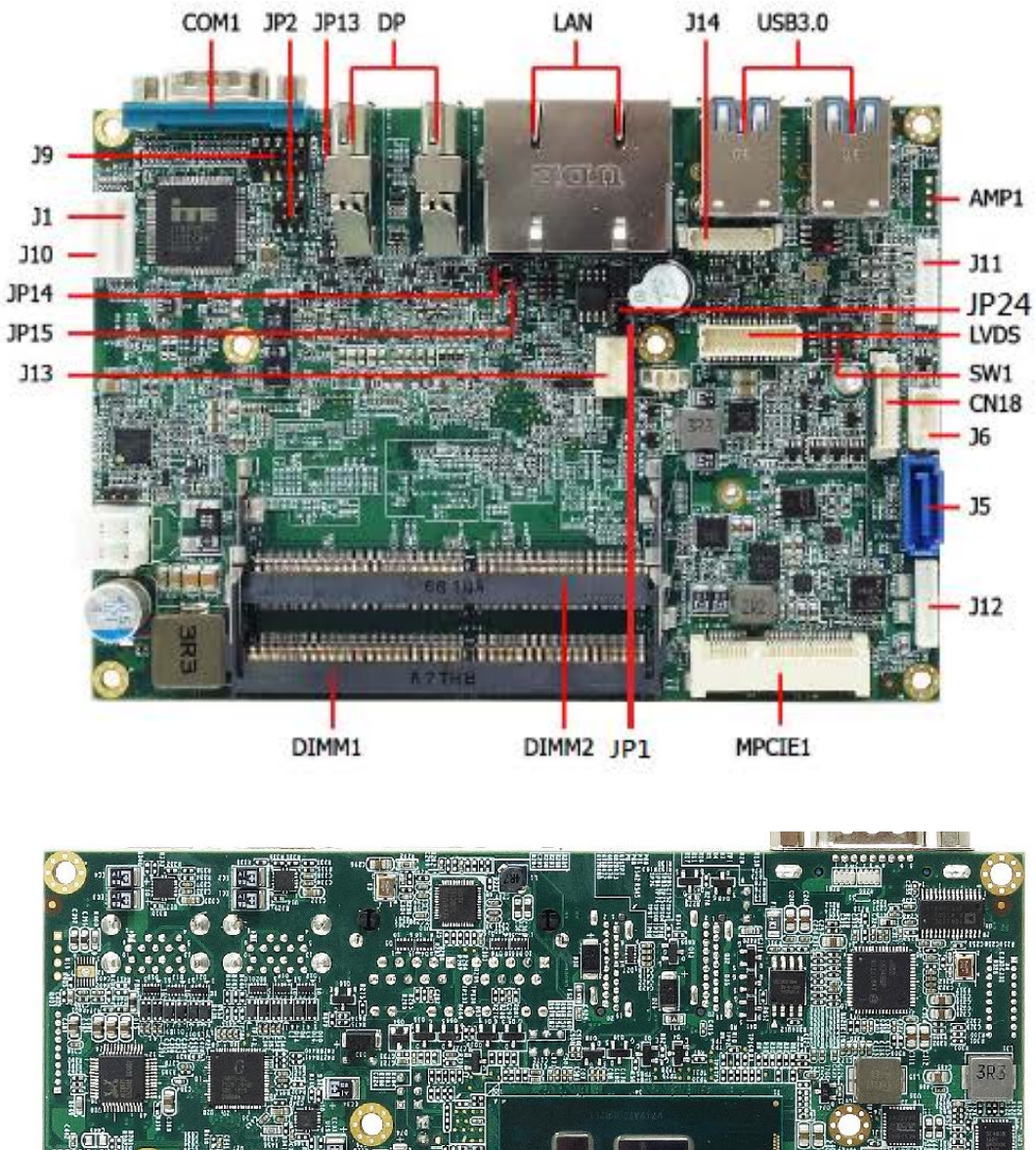

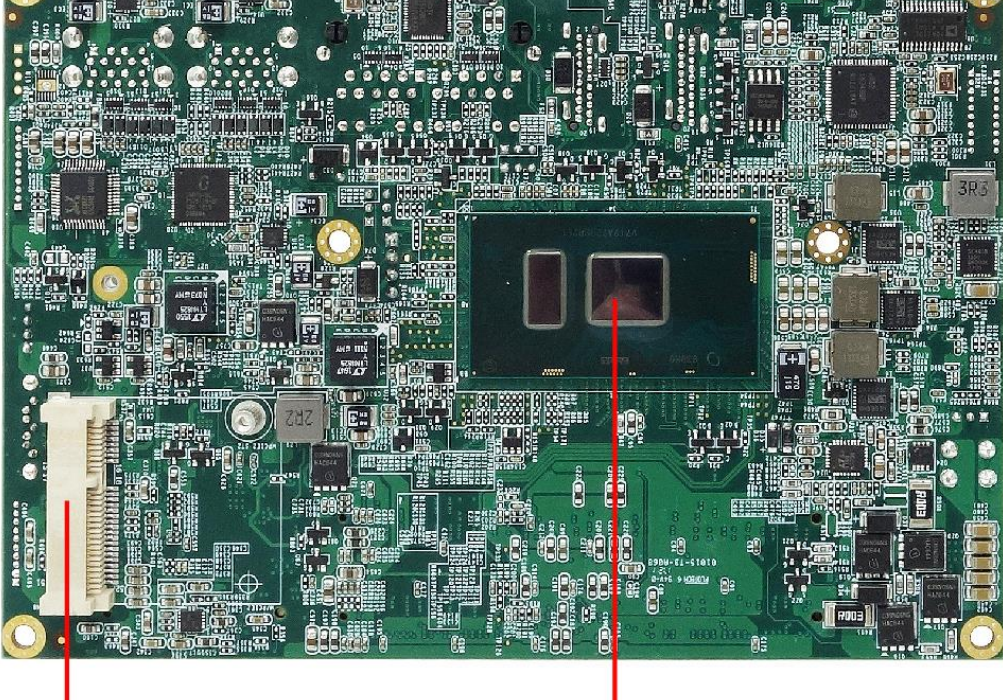

MPCIE2

Skylake-U Processor

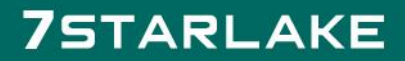

## <span id="page-8-0"></span>**Chapter 2: Jumpers and Connectors**

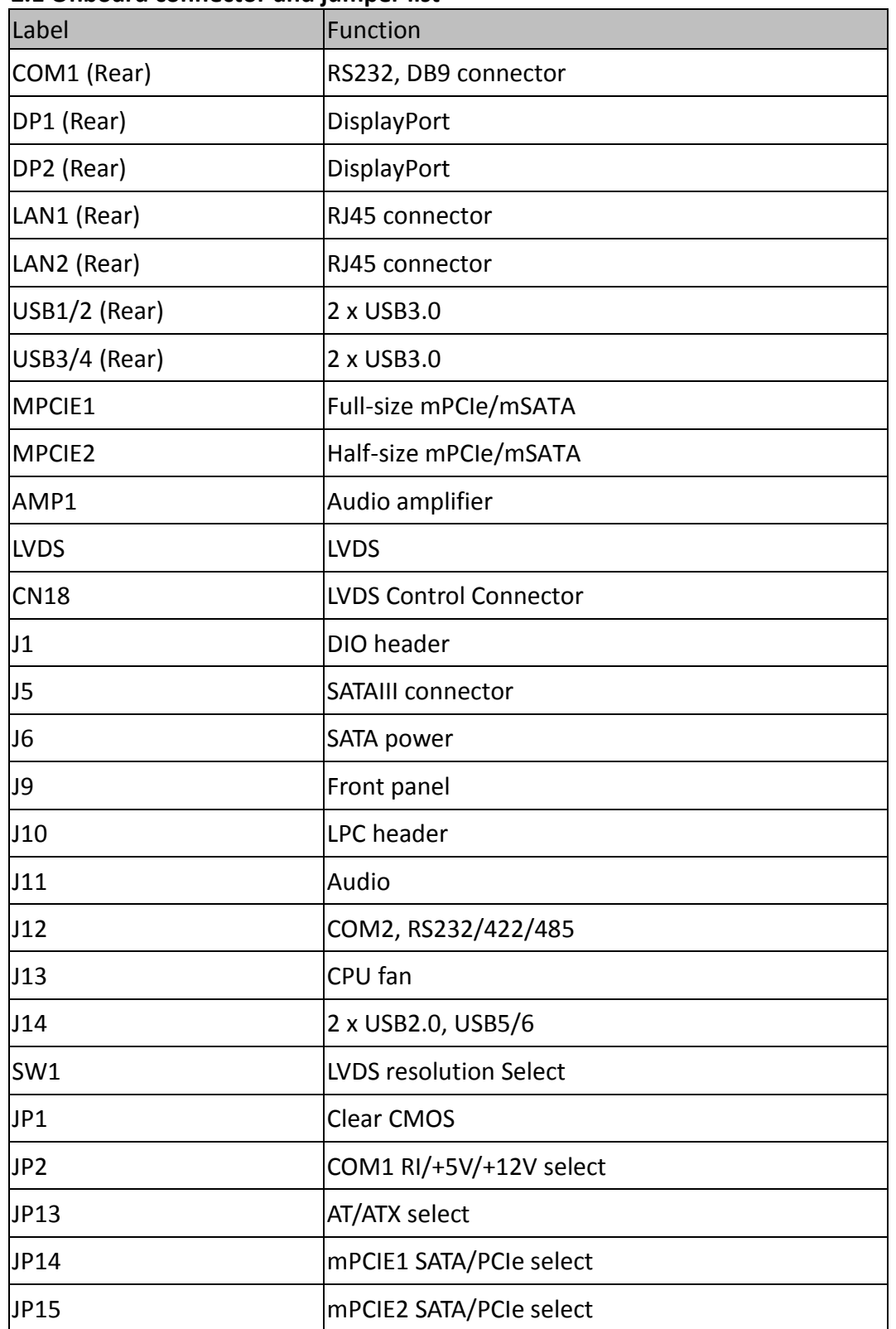

#### <span id="page-8-1"></span>**2.1 Onboard connector and jumper list**

# **75TARLAKE**

#### <span id="page-9-1"></span><span id="page-9-0"></span>**2.2 Connector and jumper pin definition 2.2.1 Jumper**

#### <span id="page-9-2"></span>**JP1: Clear CMOS**

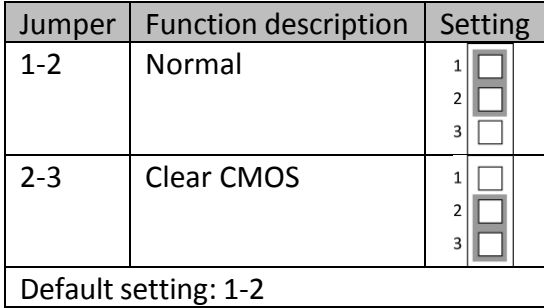

#### <span id="page-9-3"></span>**JP2: COM1 RI/+5V/+12V**

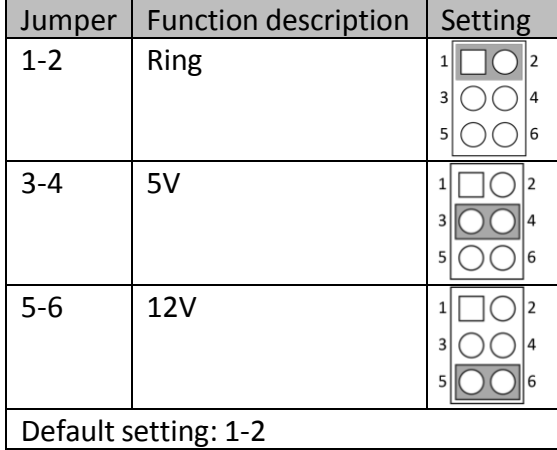

#### <span id="page-9-4"></span>**JP13: AT/ATX Mode**

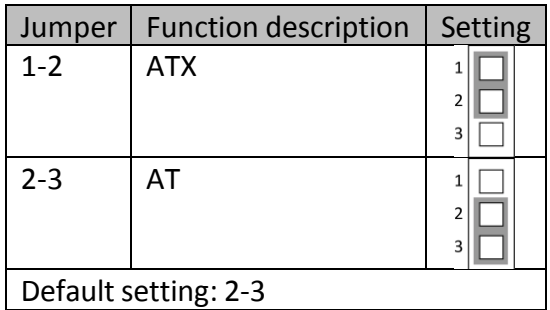

#### <span id="page-9-5"></span>**JP14: mPCIe1 signal select**

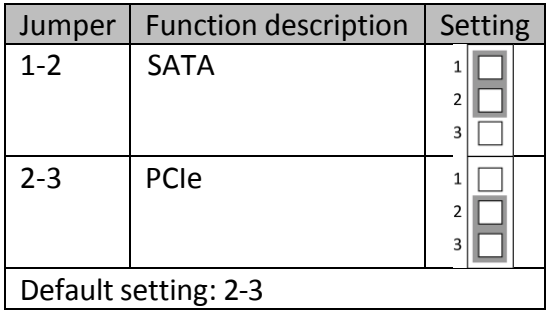

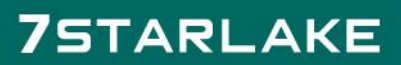

#### <span id="page-10-0"></span>**JP15: mPCIe2 signal select**

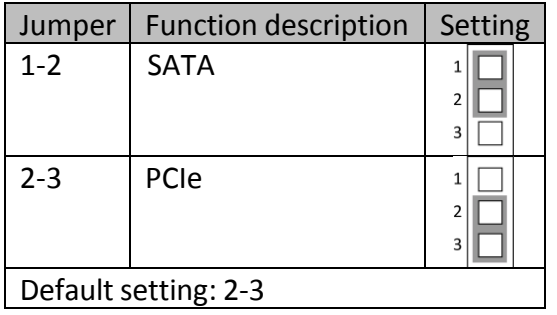

#### <span id="page-10-1"></span>**SW1: LVDS Resolution**

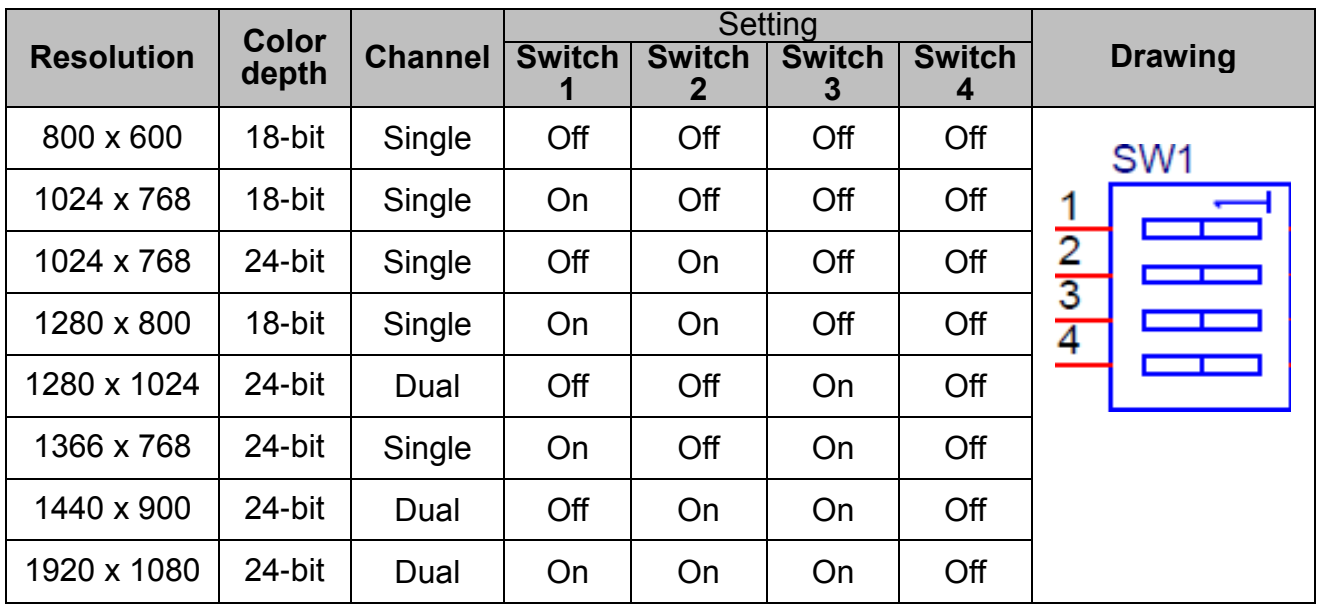

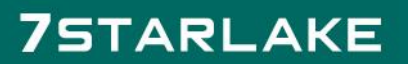

#### <span id="page-11-0"></span>**2.2.2 Connector LVDS**

<span id="page-11-1"></span>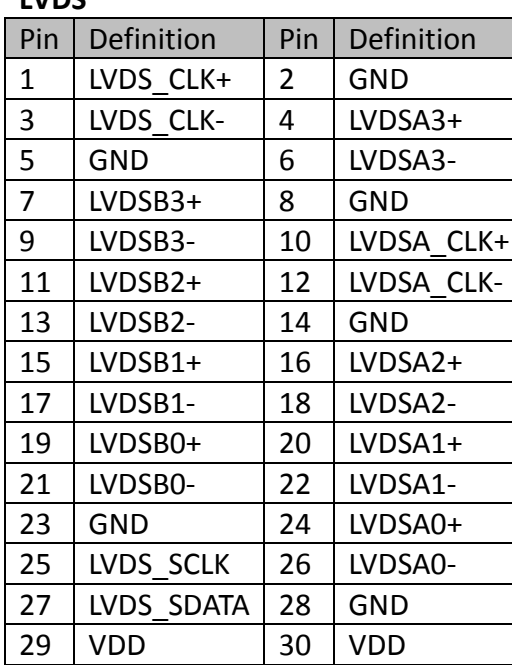

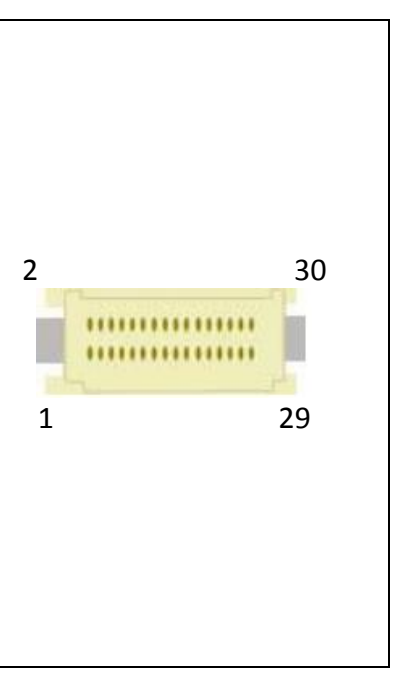

#### <span id="page-11-2"></span>**CN18: LVDS Control connector**

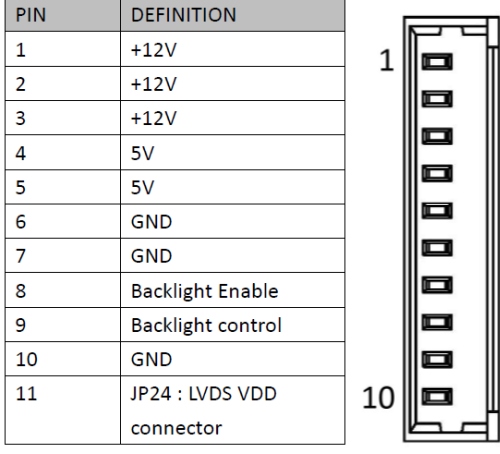

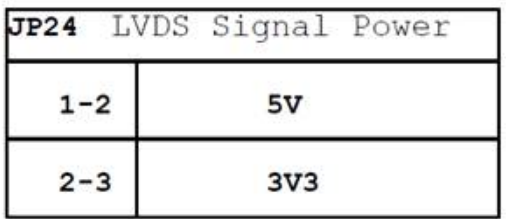

#### <span id="page-11-3"></span>**J1: DIO**

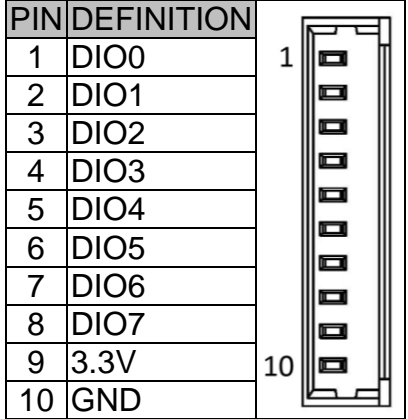

#### <span id="page-12-0"></span>**J9: Front Panel**

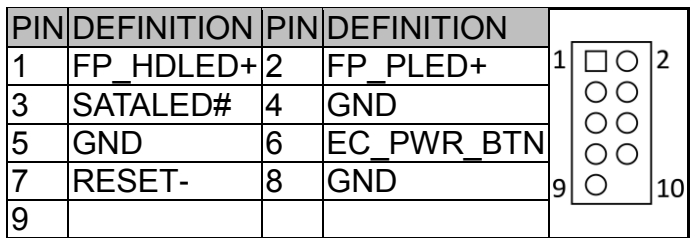

#### <span id="page-12-1"></span>**J10: LPC**

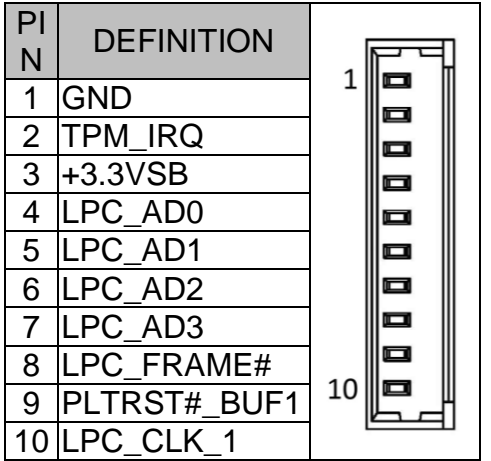

#### <span id="page-12-2"></span>**J11: Audio**

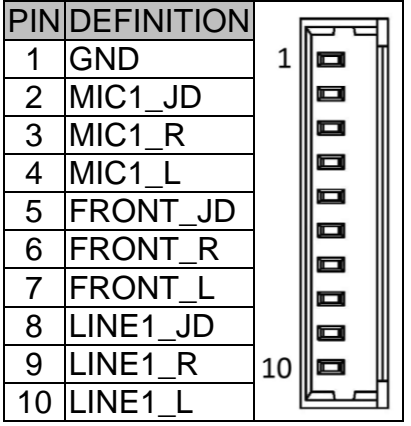

#### <span id="page-12-3"></span>**J12: COM2 RS232/422/485**

#### **Note:** RS232/422/485 can be set by BIOS.

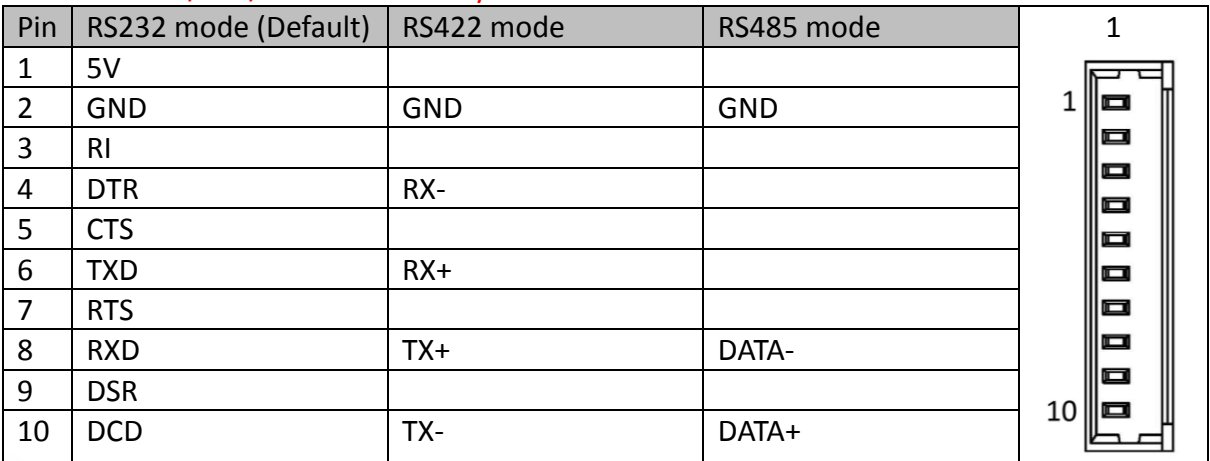

#### <span id="page-13-0"></span>**J14: USB2.0 x2**

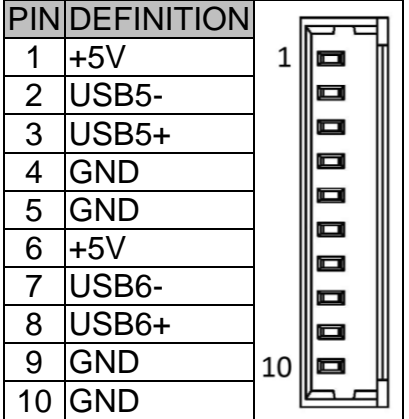

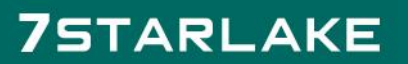

#### <span id="page-14-0"></span>**Chapter 3: AMI BIOS UTILITY**

This chapter provides users with detailed descriptions on how to set up a basic system configuration through the AMI BIOS setup utility.

#### <span id="page-14-1"></span>**3.1 Starting**

To enter the setup screens, perform the following steps:

- Turn on the computer and press the <Del> key immediately.
- After the <Del> key is pressed, the main BIOS setup menu displays. Other setup screens can be accessed from the main BIOS setup menu, such as the Chipset and Power menus.

#### <span id="page-14-2"></span>**3.2 Navigation Keys**

The BIOS setup/utility uses a key-based navigation system called hot keys. Most of the BIOS setup utility hot keys can be used at any time during the setup navigation process.

Some of the hot keys are <F1>, <F10>, <Enter>, <ESC>, and <Arrow> keys.

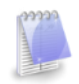

Some of the navigation keys may differ from one screen to another.

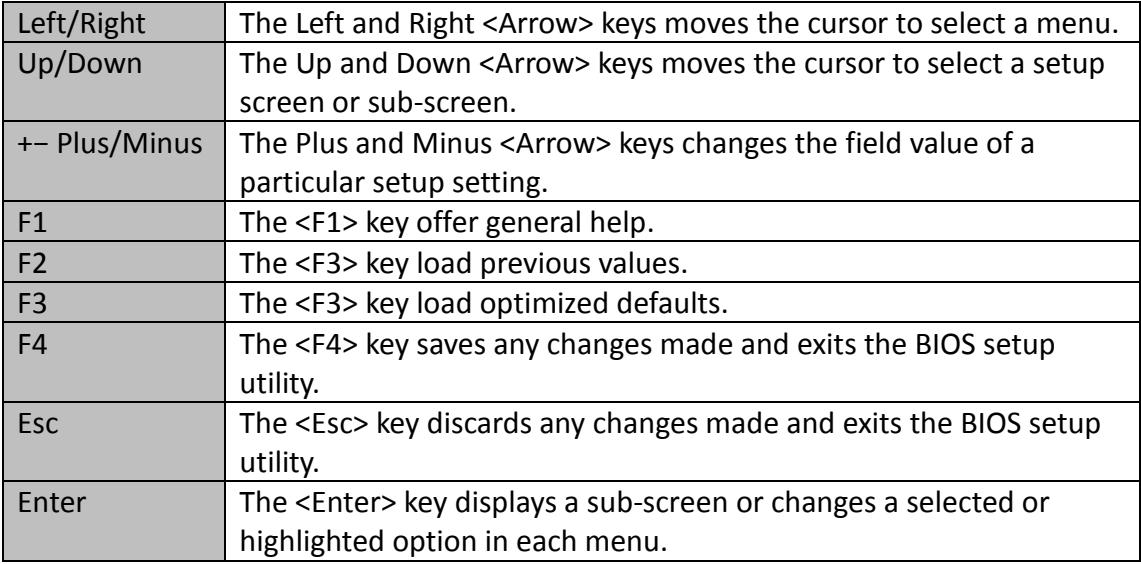

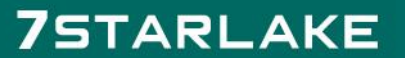

#### <span id="page-15-0"></span>**3.3 Main Menu**

The Main menu is the first screen that you will see when you enter the BIOS Setup Utility.<br>Aptio setup Utility - Copyright (C) 2017 American Megatrends, Inc.<br>Natio Advanced Chipset Security Boot Save & Exit BIOS Information Set the Time. Use Tab to BIOS Vendor American Megatrends switch between Time elements. Project Version 0XY5361 0.02 x64 Build Date and Time 05/05/2017 11:09:59 Access Level Administrator [Thu 06/01/2017] System Date  $[12:29:26]$ ++: Select Screen<br>↑↓: Select Item Figure 1: Select Item<br>Enter: Select<br>+/-: Change Opt.<br>F1: General Help

Version 2.18.1259. Copyright (C) 2017 American Megatrends, Inc.

F2: Previous Values F3: Optimized Defaults F4: Save & Exit ESC: Exit

**75TARLAKE** 

#### <span id="page-16-0"></span>**3.4 Advanced Menu**

The Advanced Menu allows you to configure your system for basic operation. Some entries are defaults required by the system board, while others, if enabled, will improve the performance of your system or let you set some features according to your preference. *Setting incorrect field values may cause the* 

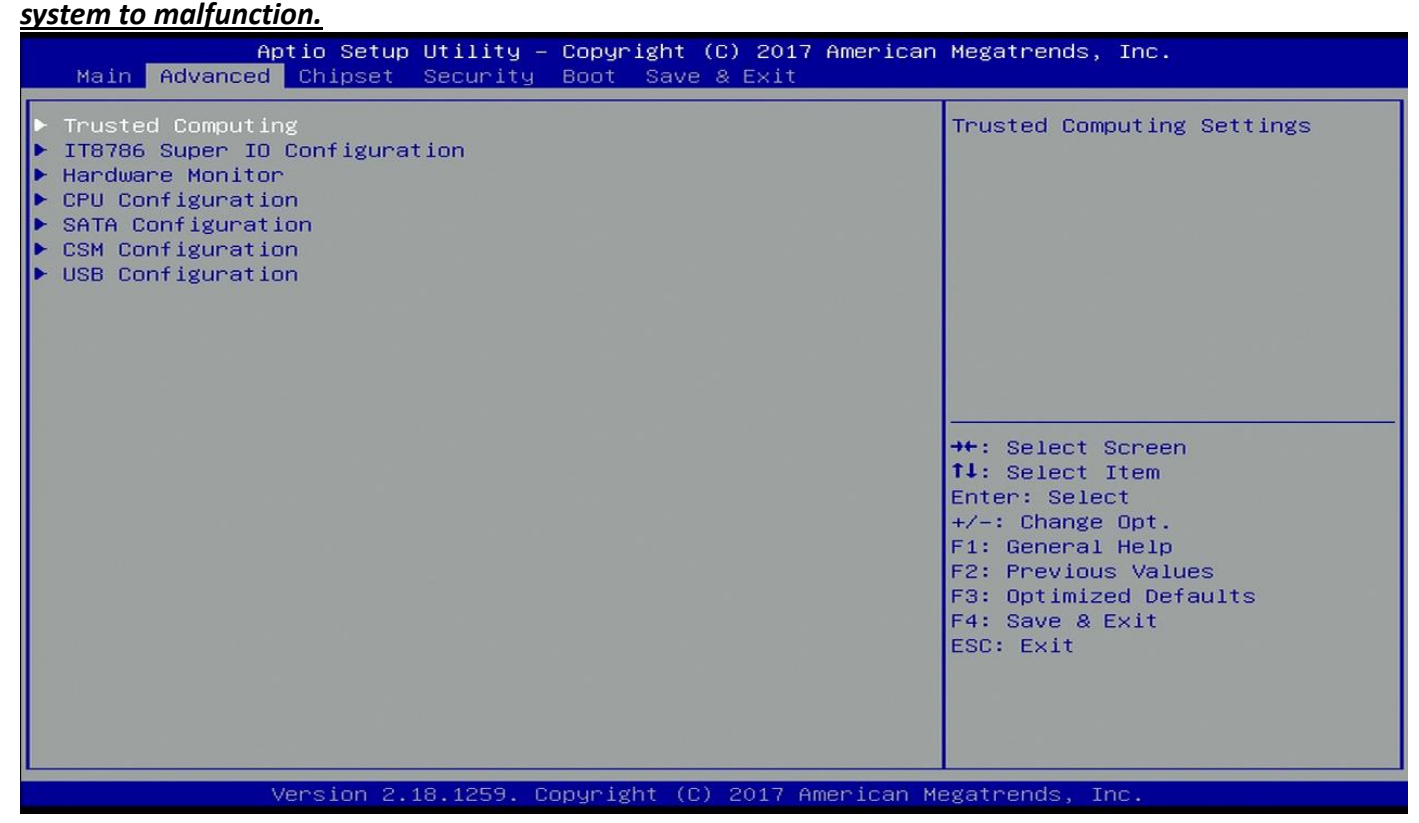

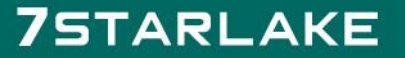

#### <span id="page-17-0"></span>**3.4.1 Trust Computing**

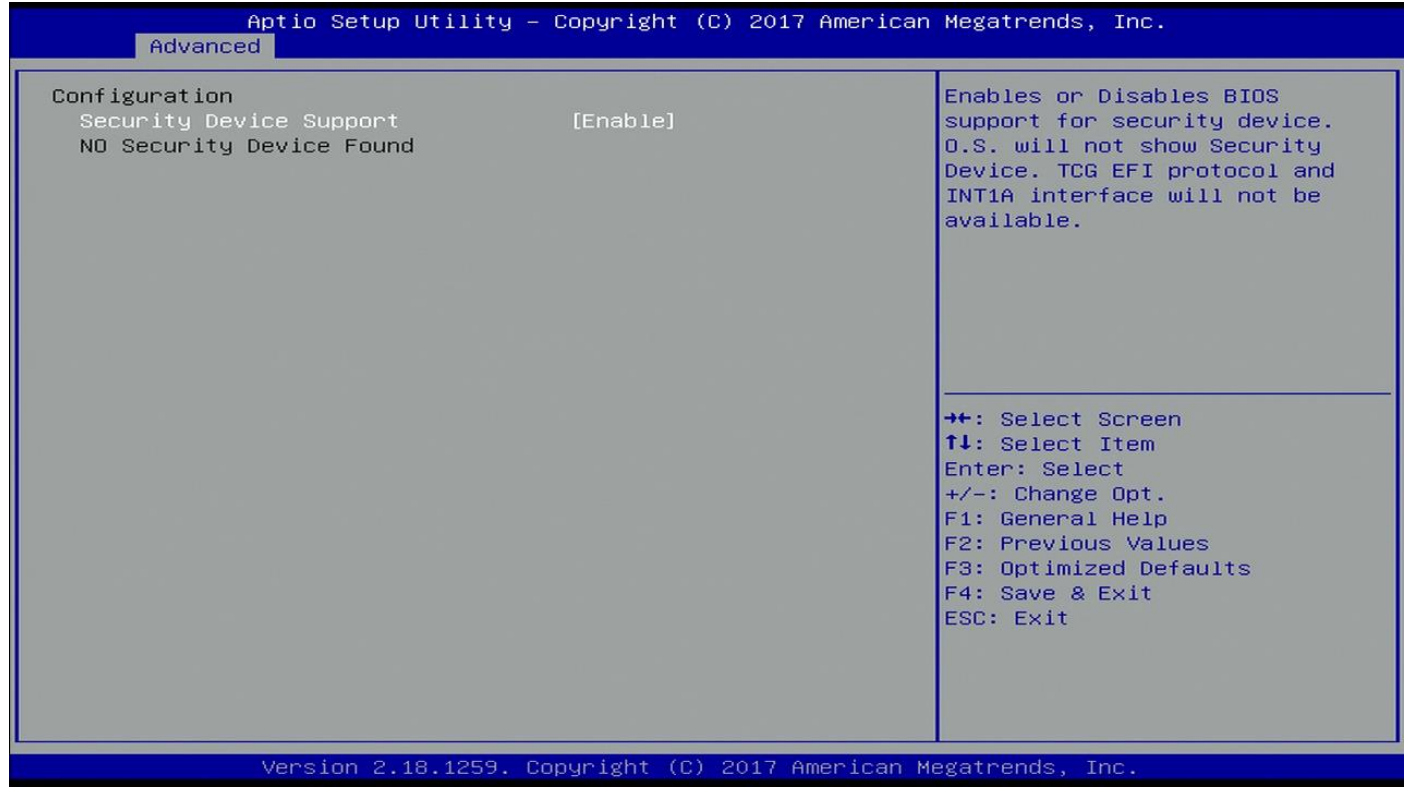

# **75TARLAKE**

#### <span id="page-18-0"></span>**3.4.2 IT8786 Super IO Configuration**

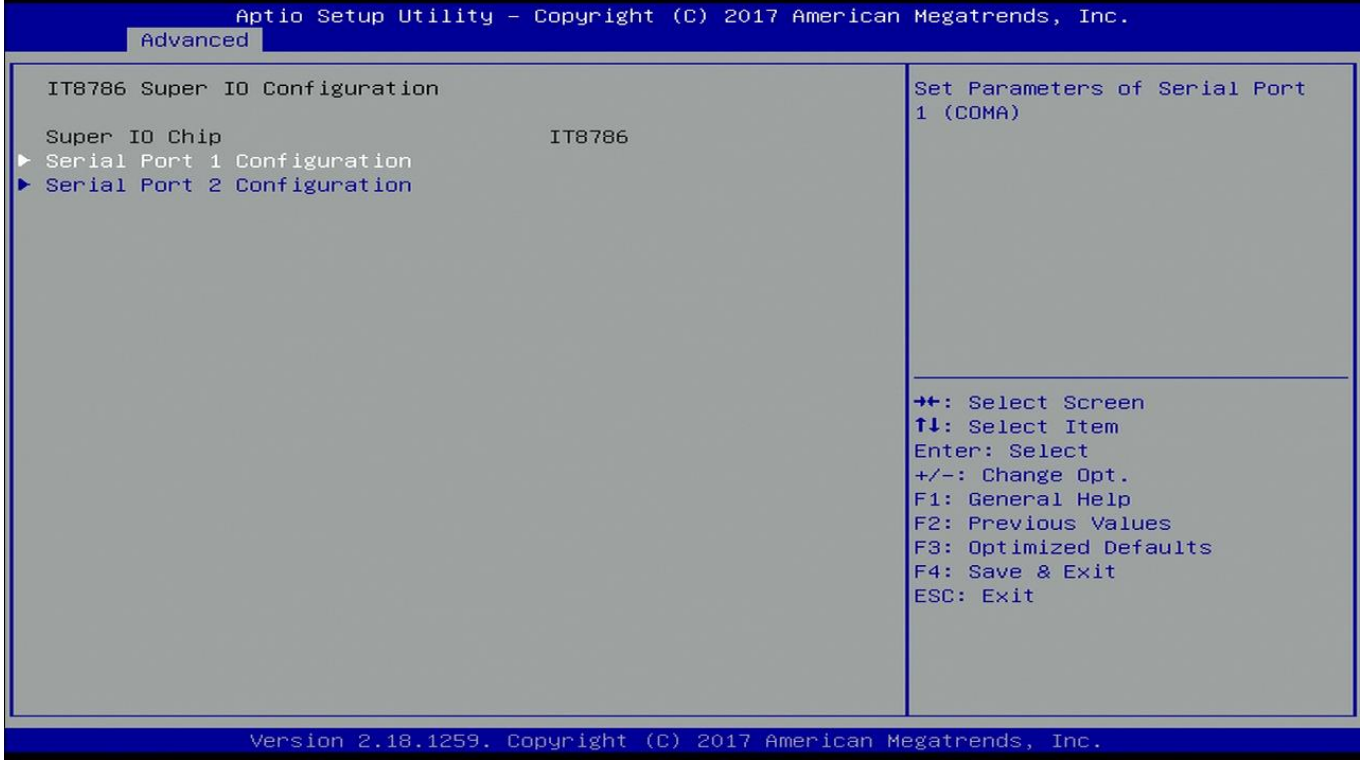

### <span id="page-18-1"></span>**3.4.2.1 Serial Port 1 Configuration**

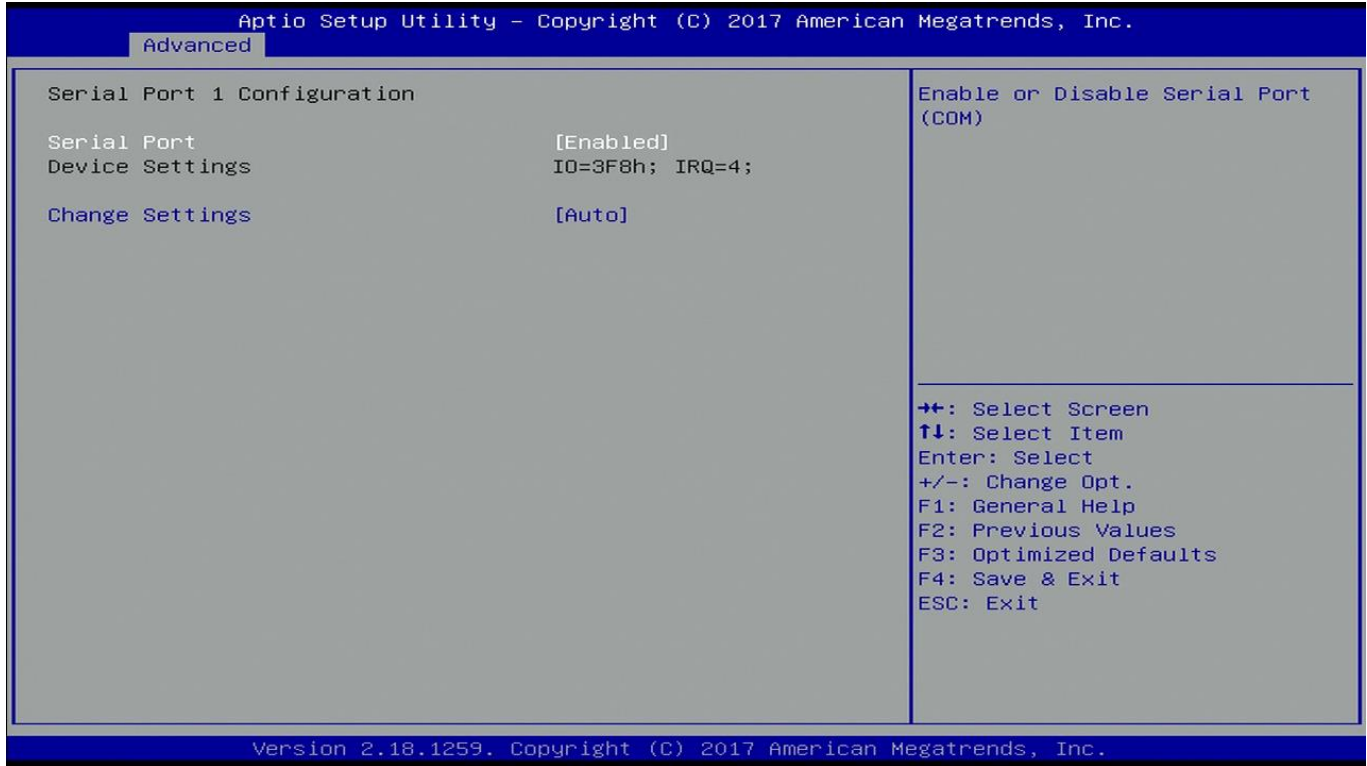

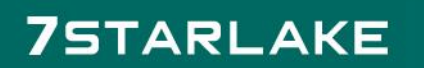

#### <span id="page-19-0"></span>**3.4.2.2 Serial Port 2 Configuration**

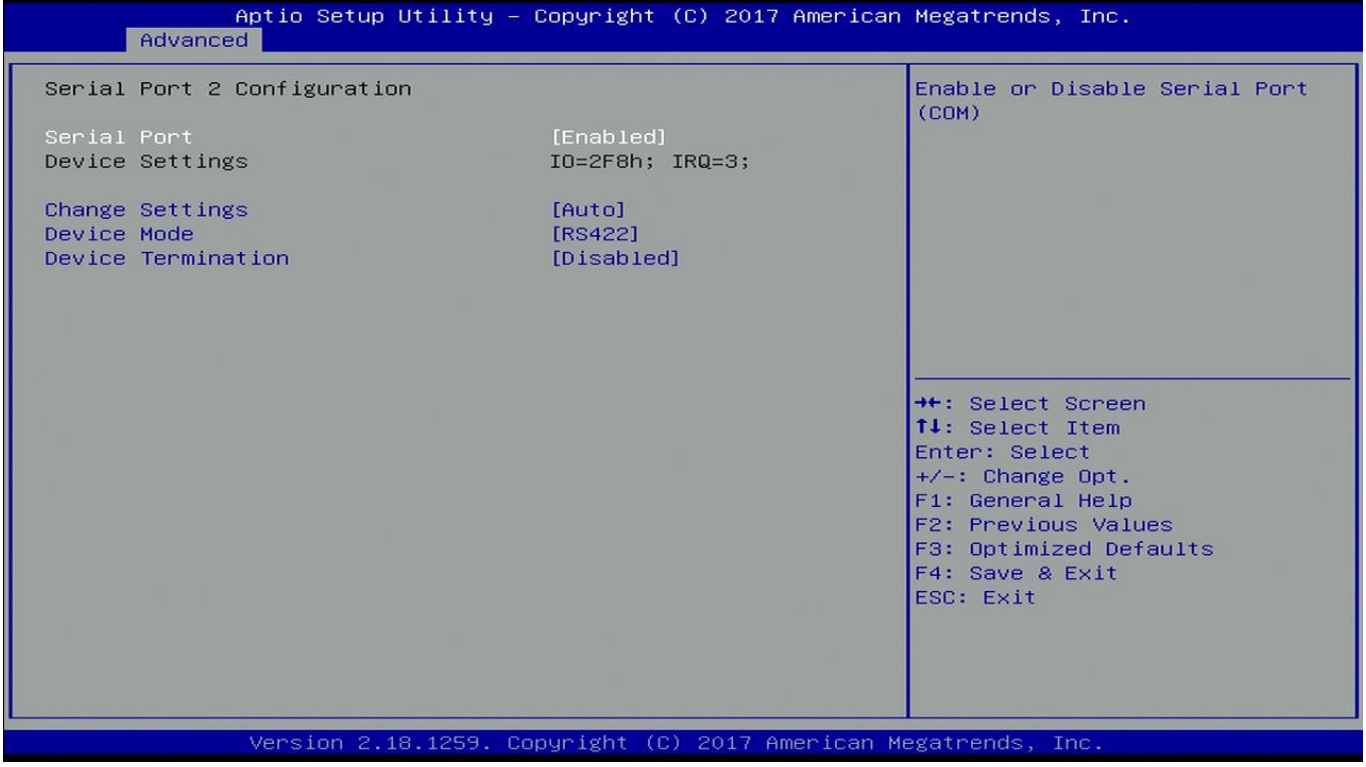

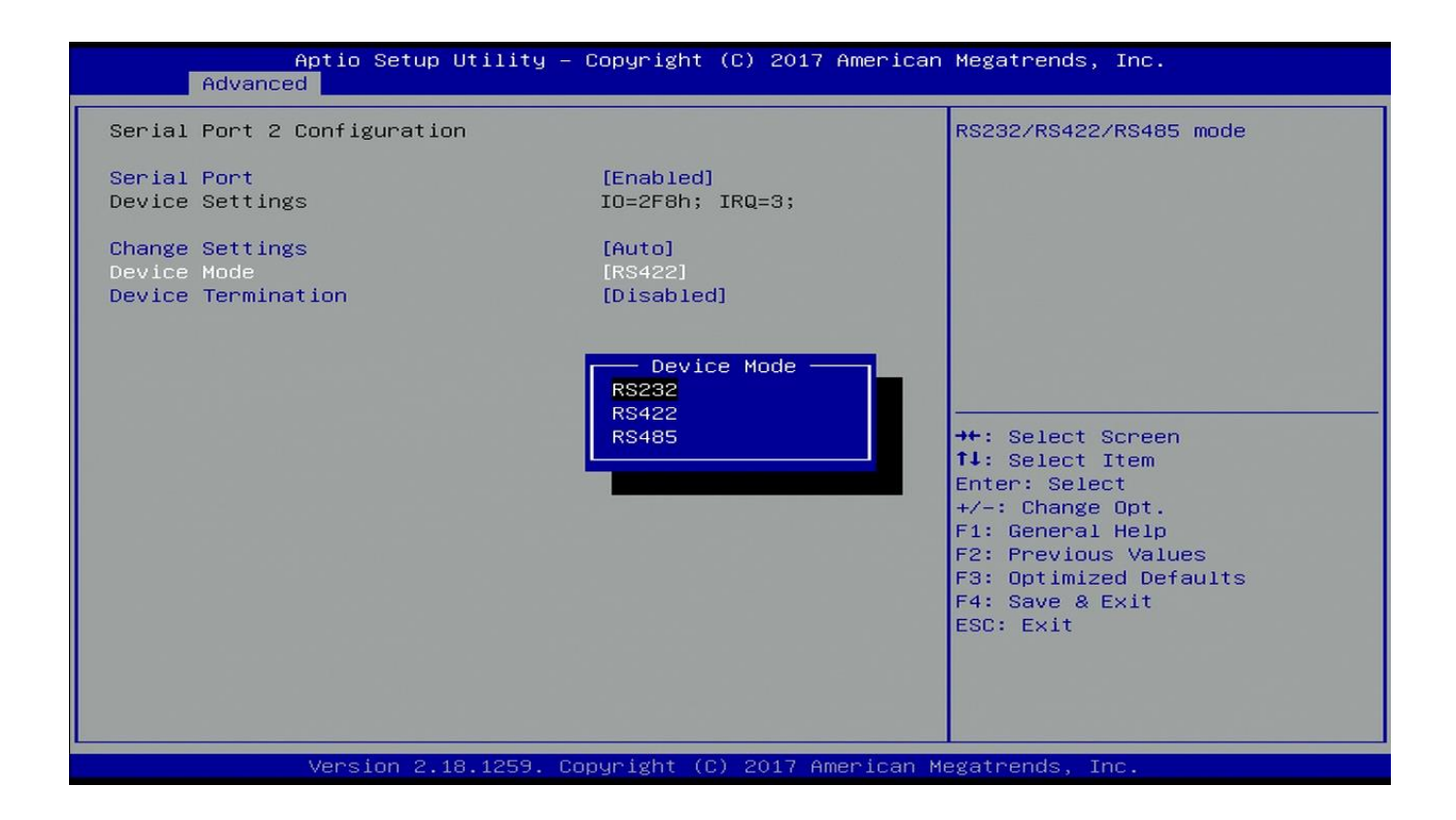

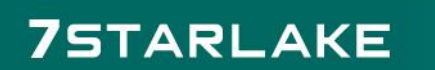

#### <span id="page-20-0"></span>**3.4.3 Hardware Monitor**

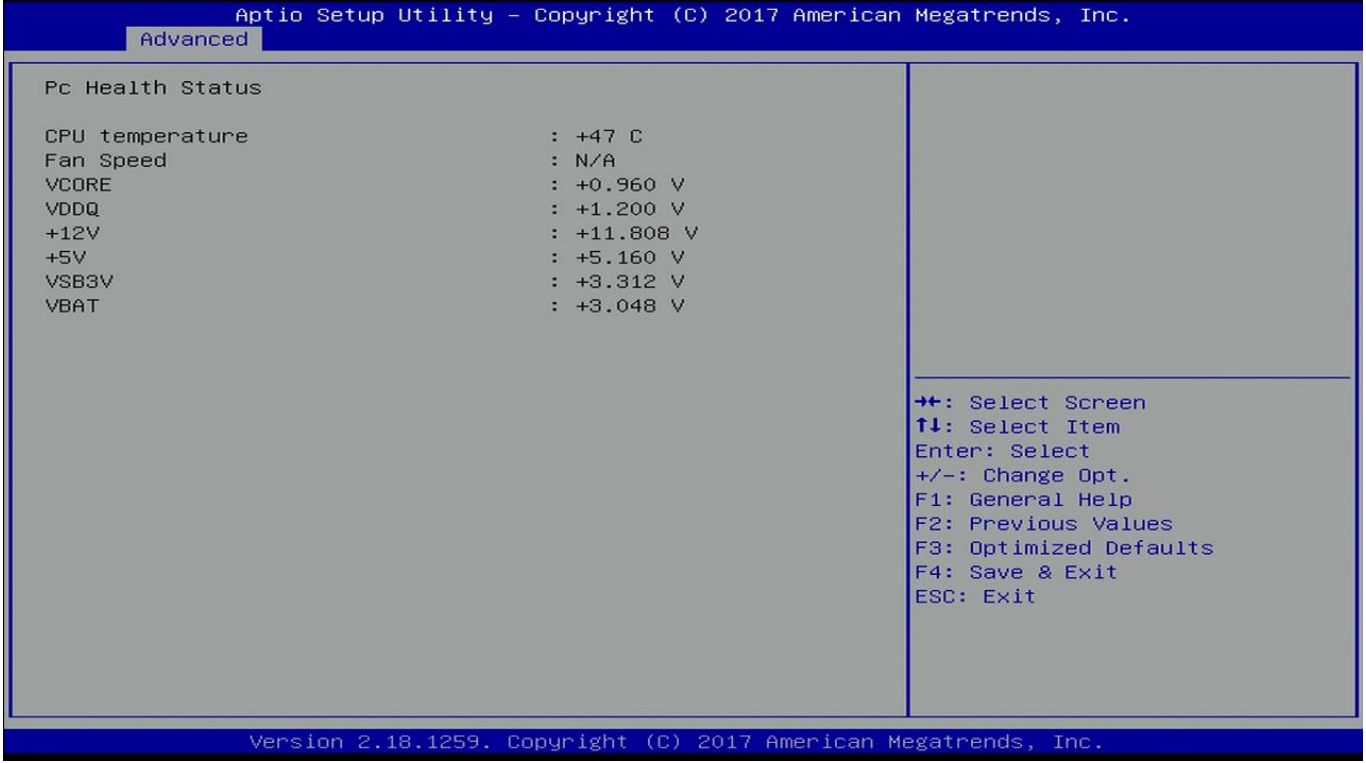

#### <span id="page-20-1"></span>**3.4.4 CPU Configuration**

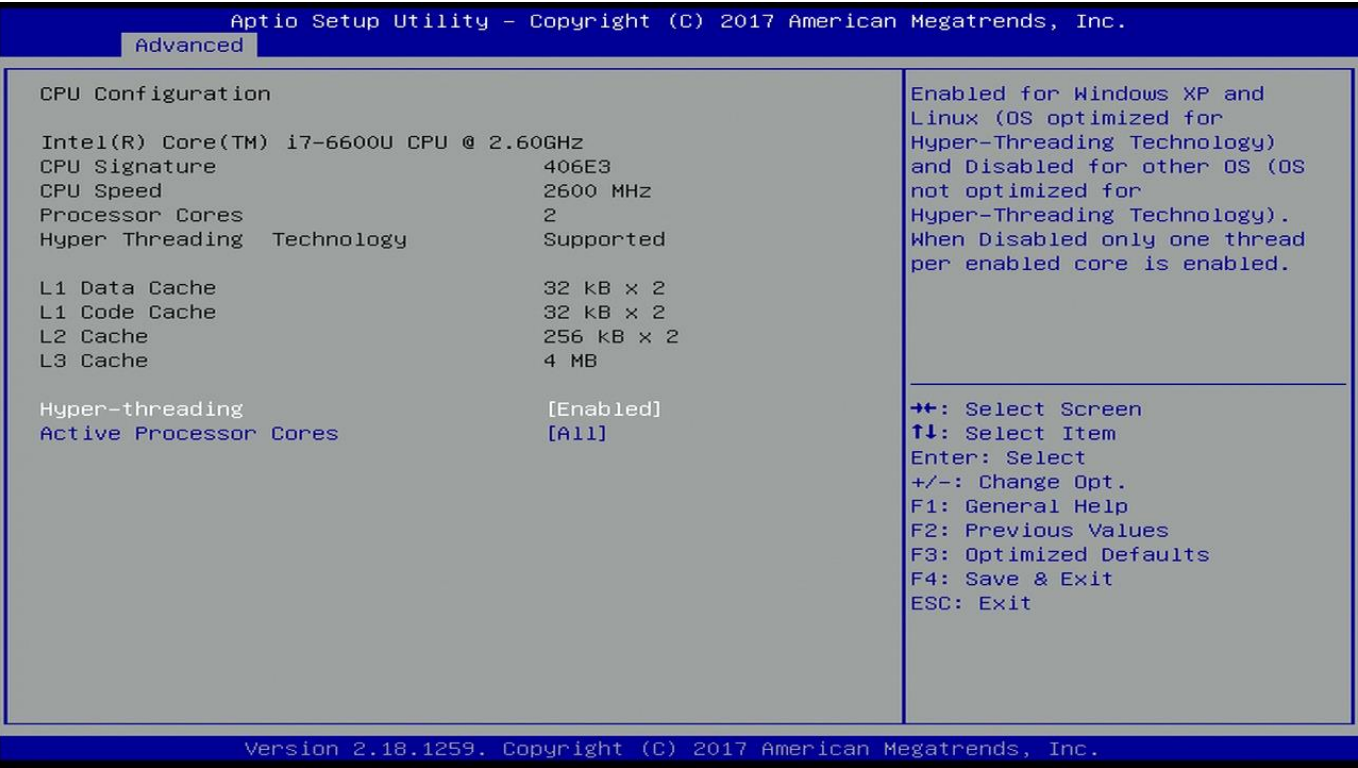

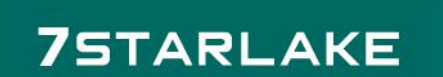

#### <span id="page-21-0"></span>**3.4.5 SATA Configuration**

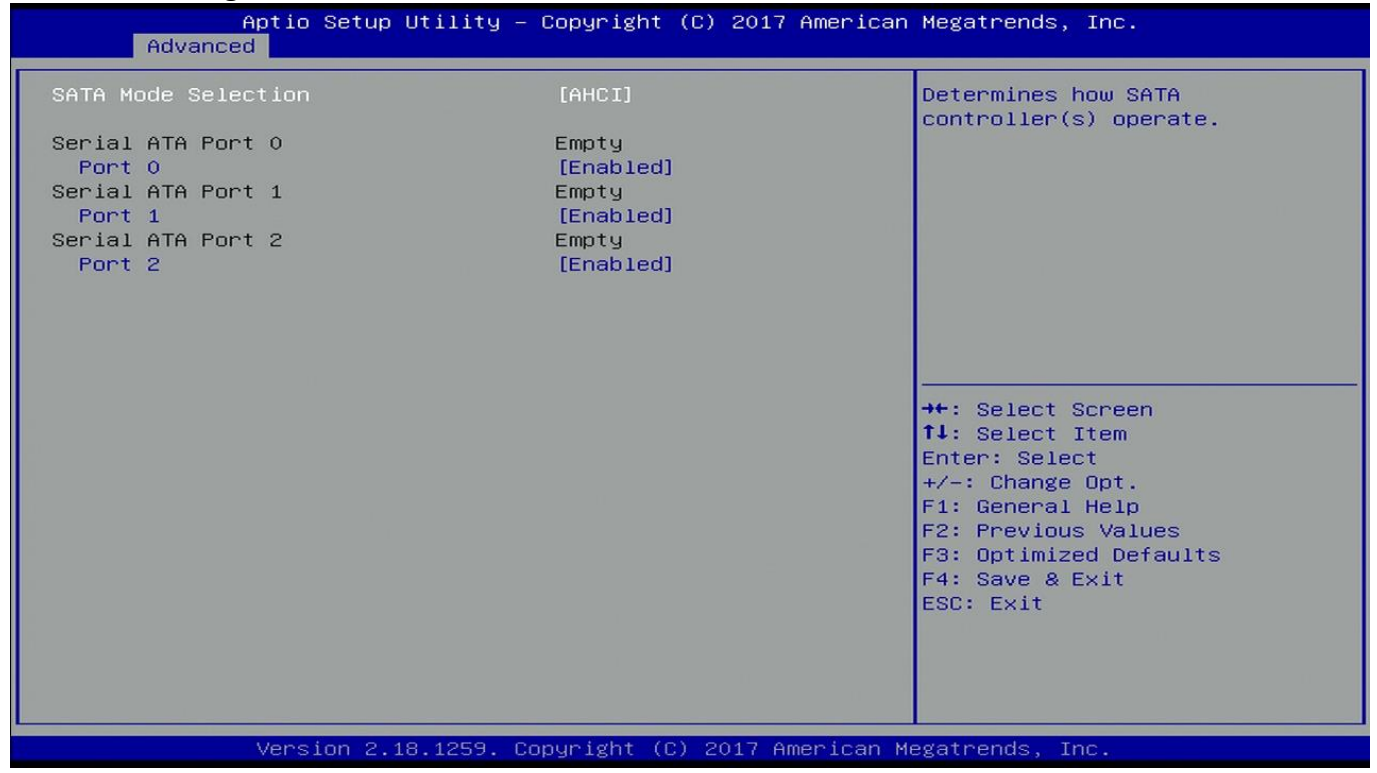

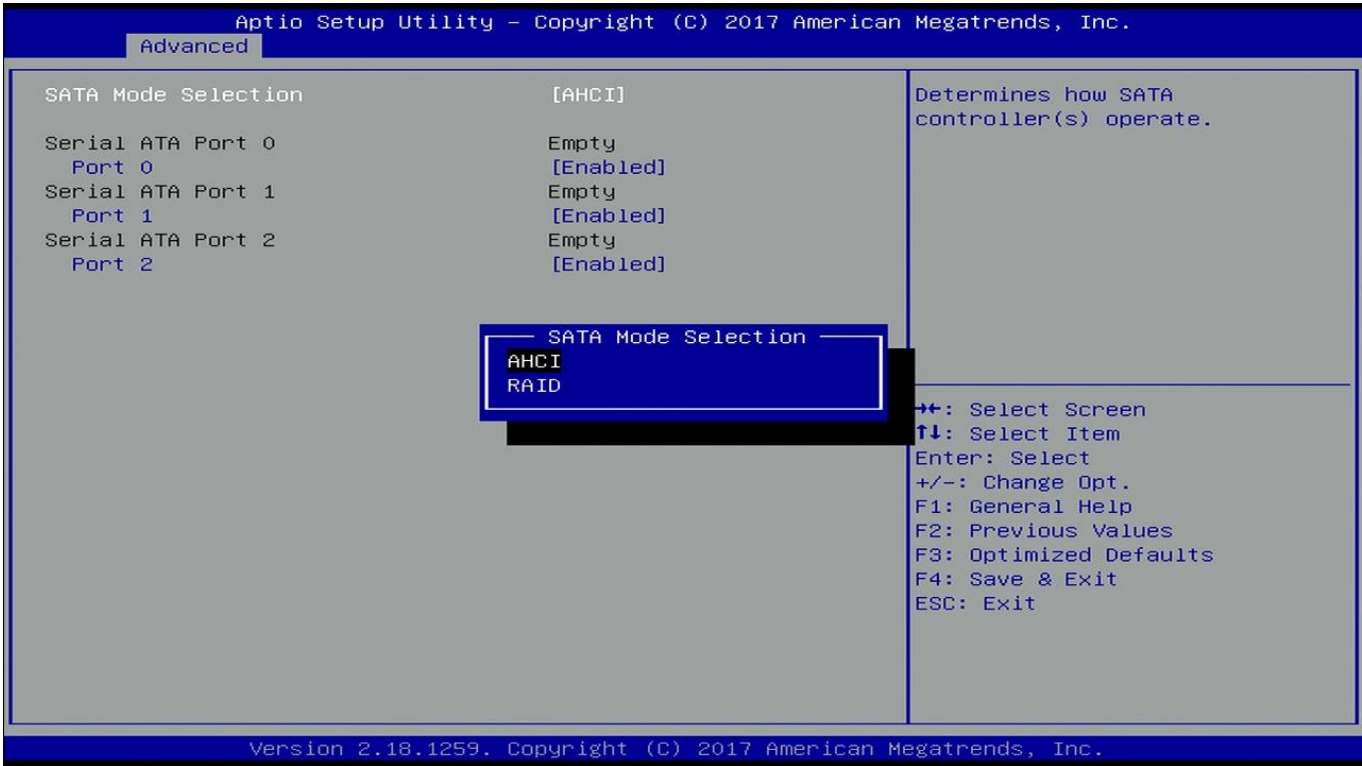

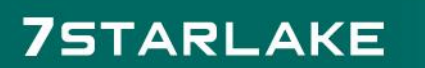

### <span id="page-22-0"></span>**3.4.6 CMS Configuration**

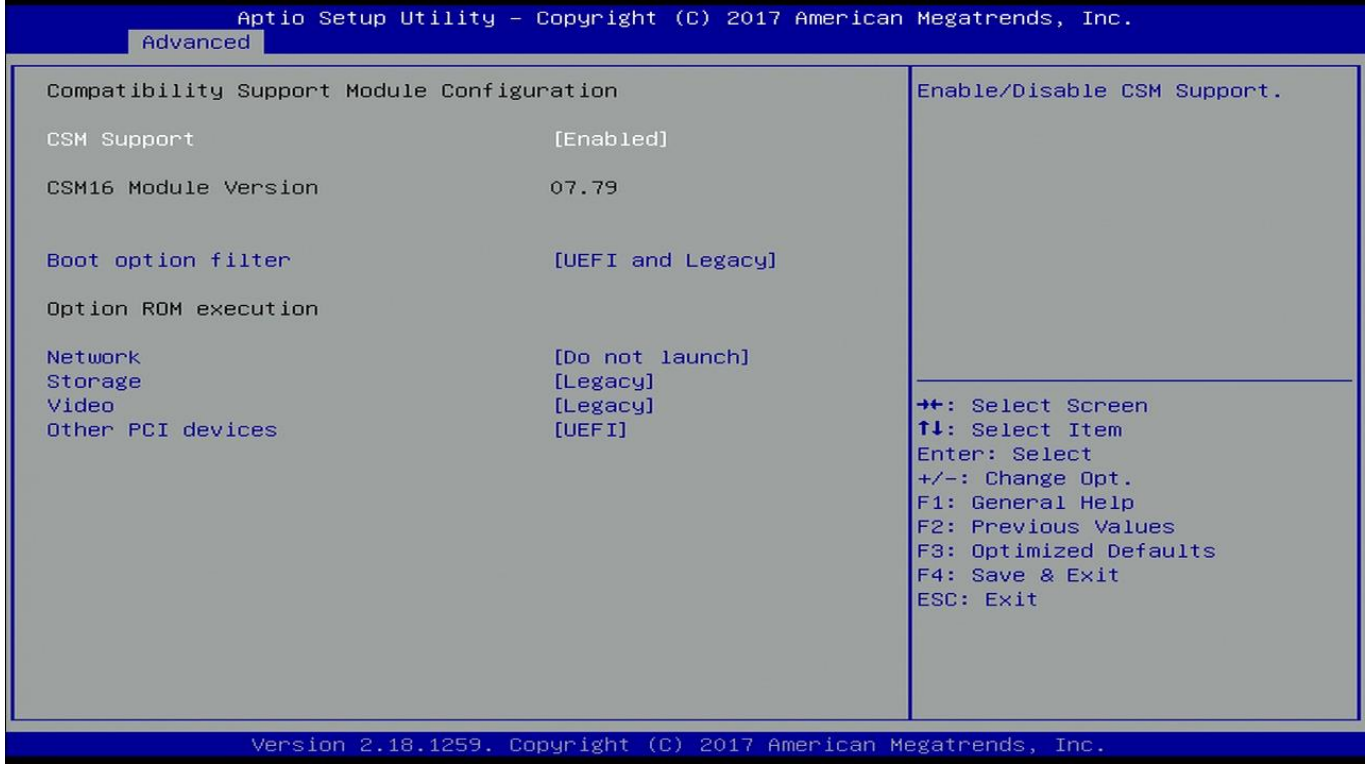

#### <span id="page-22-1"></span>**3.4.7 USB Configuration**

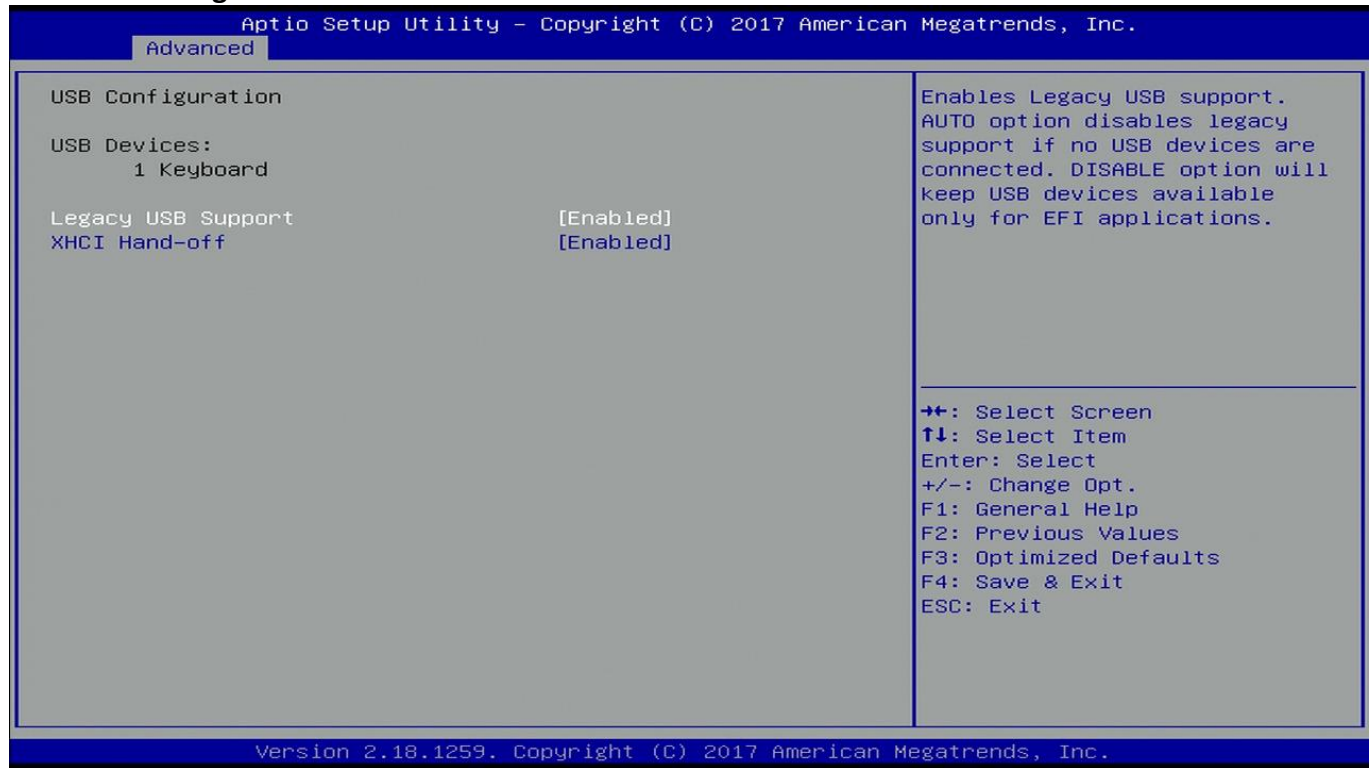

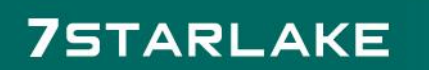

<span id="page-23-0"></span>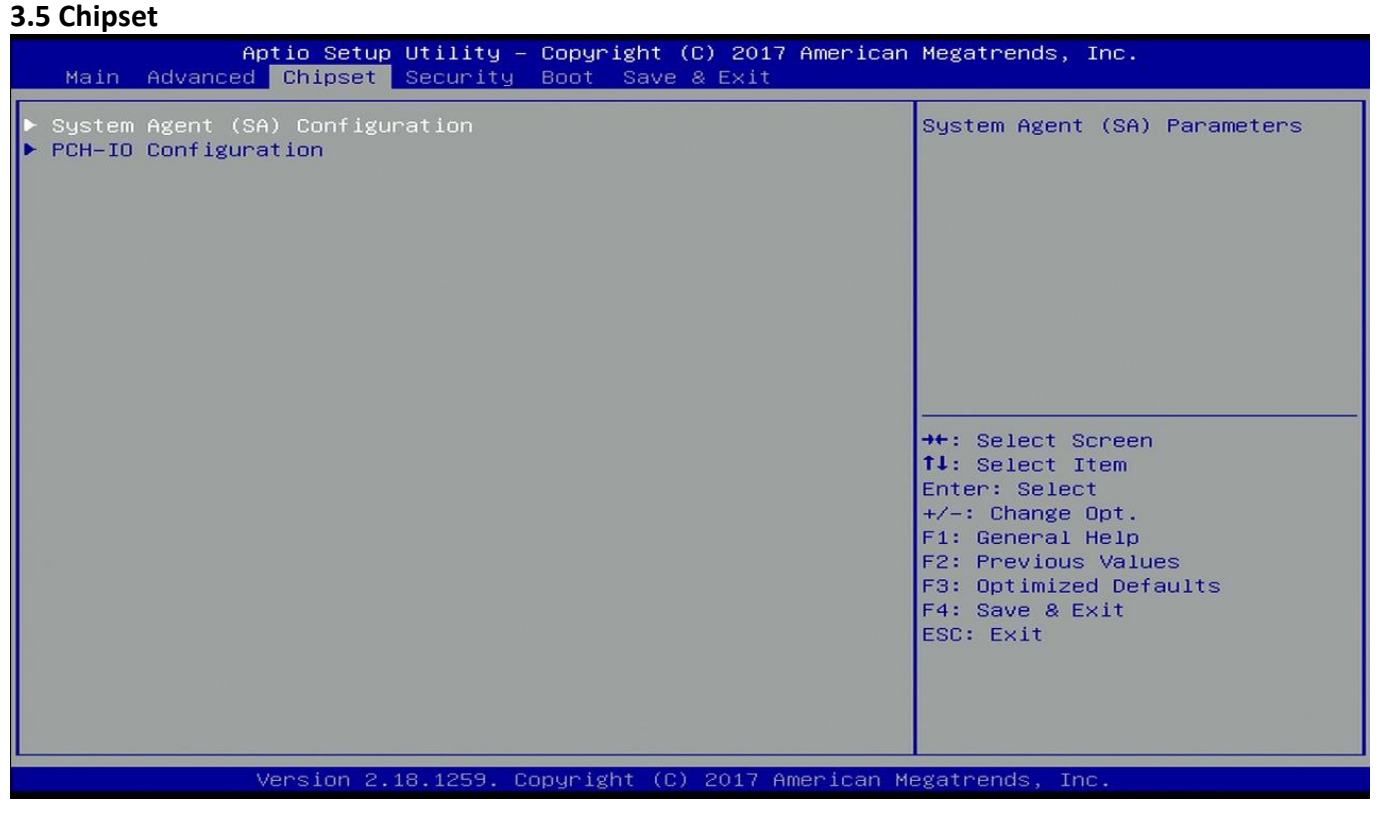

#### <span id="page-23-1"></span>**3.5.1 System Agent (SA) Configuration**

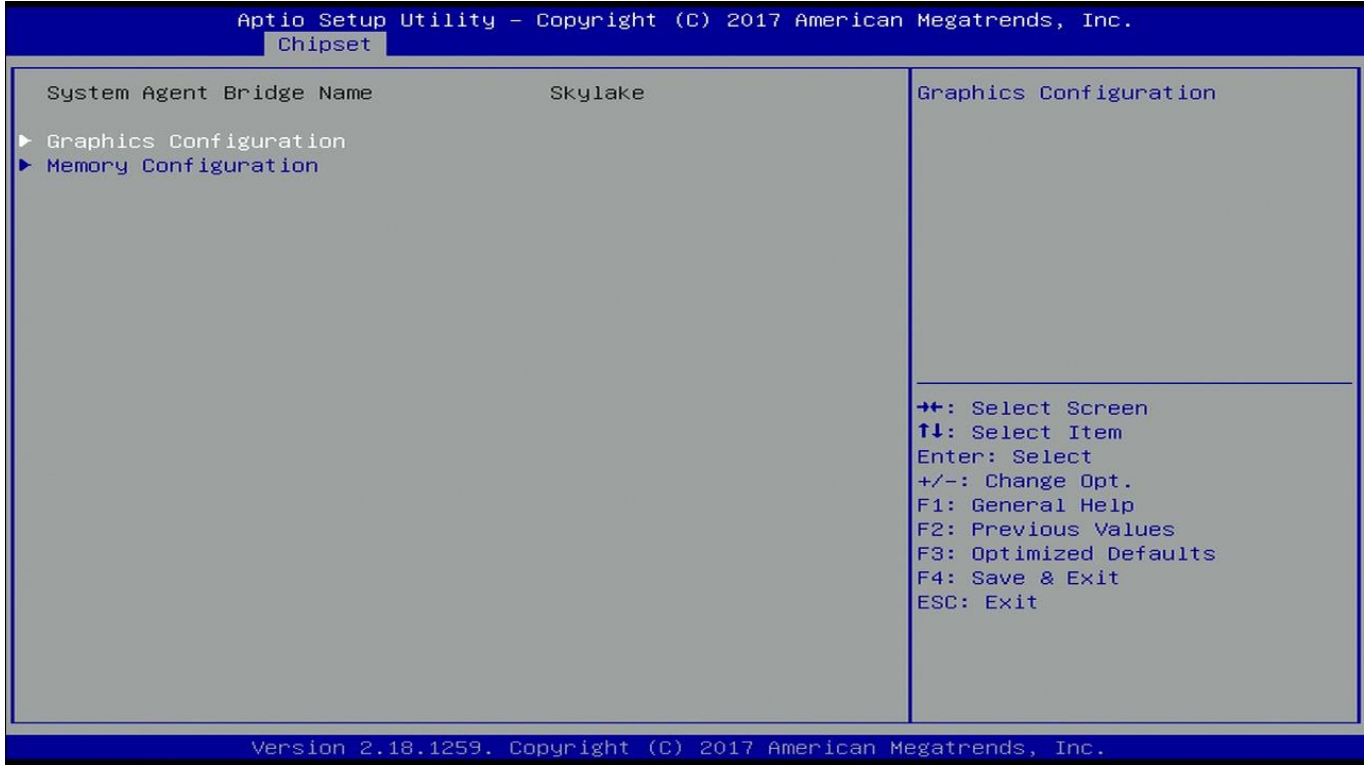

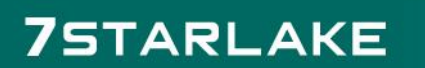

### <span id="page-24-0"></span>**3.5.1.1 Graphic Configuration**

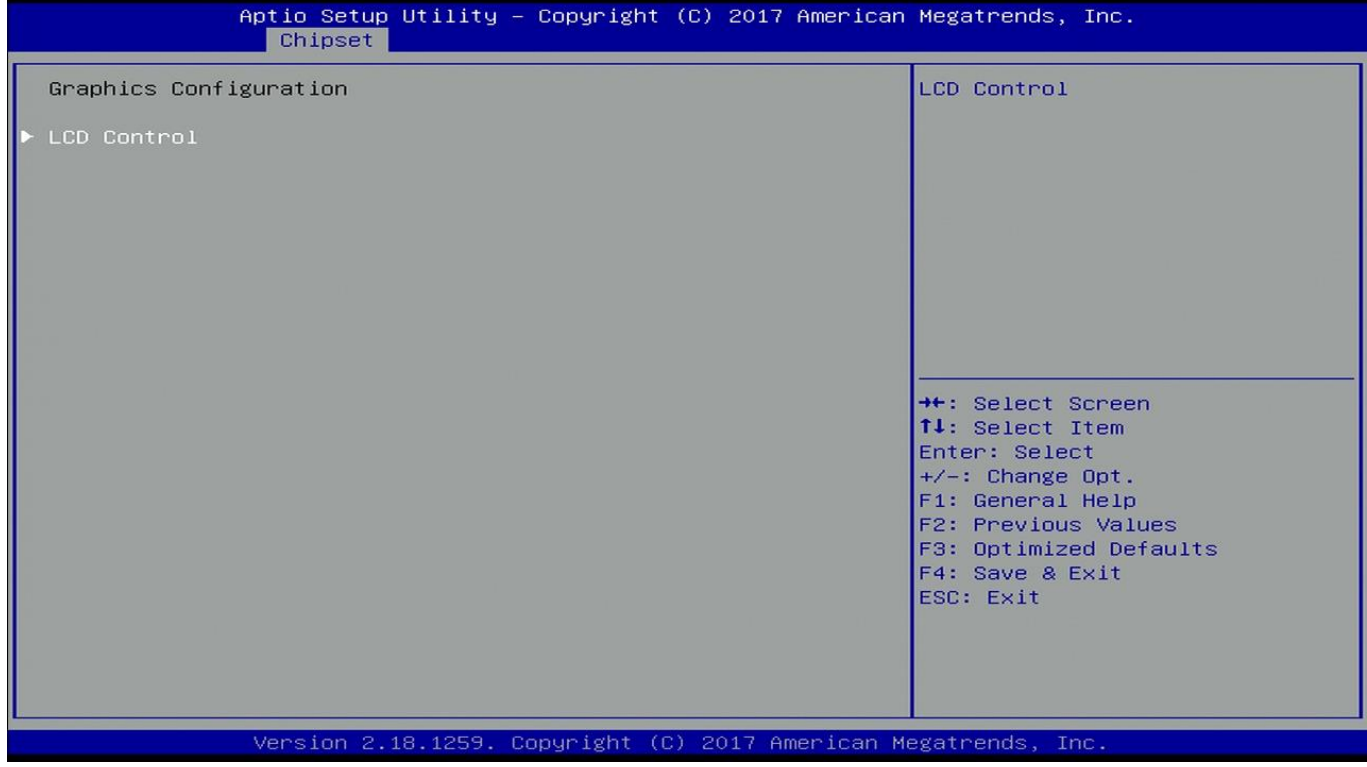

#### <span id="page-24-1"></span>**3.5.1.1.1 LCD Control**

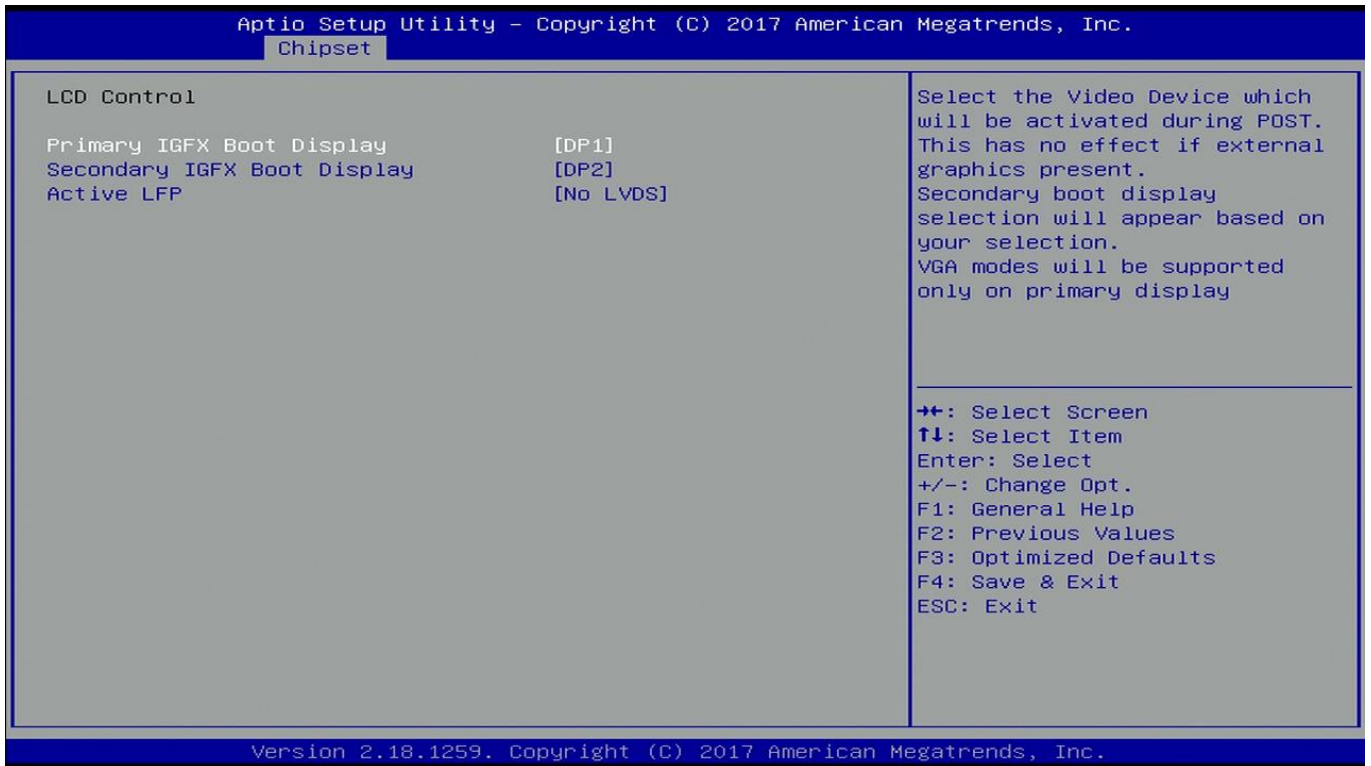

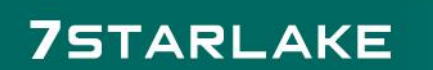

### <span id="page-25-0"></span>**3.5.1.2 Memory Configuration**

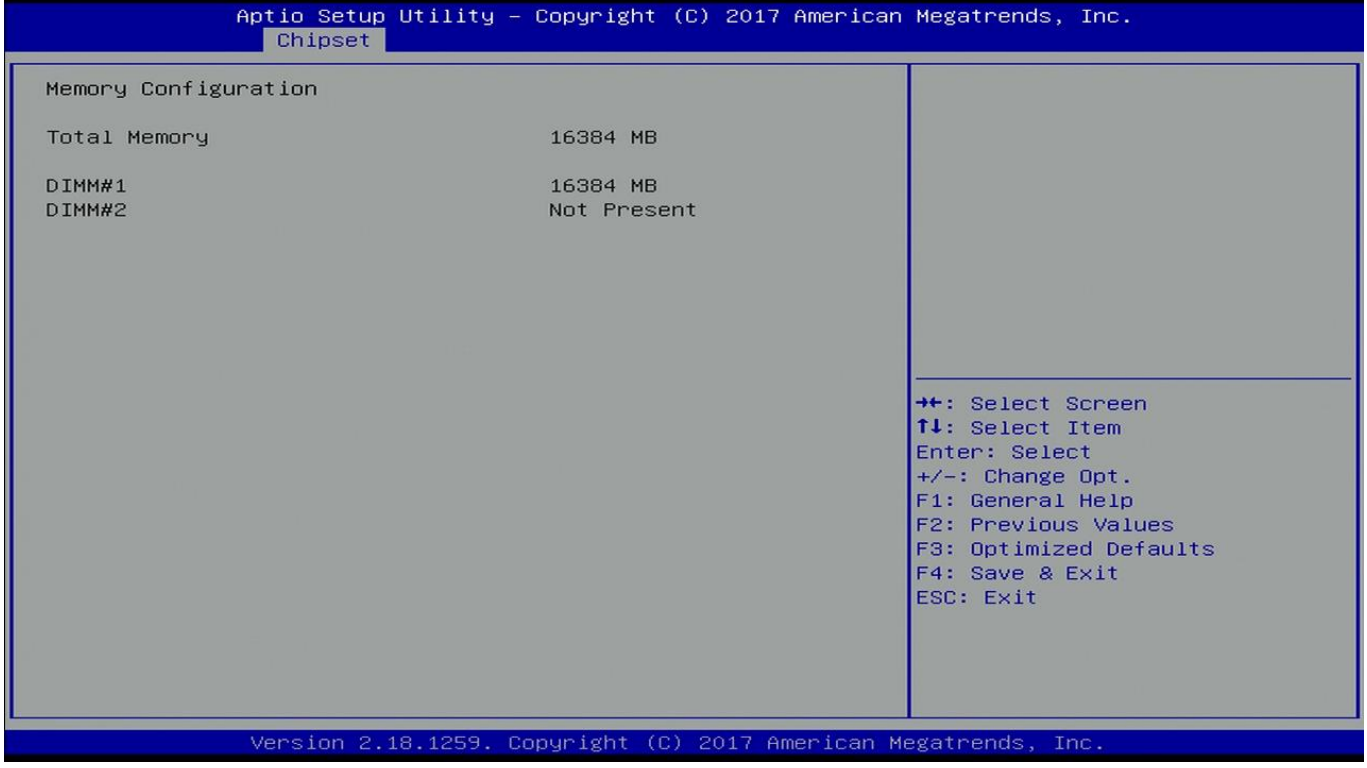

#### <span id="page-25-1"></span>**3.5.2 PCH-IO Configuration**

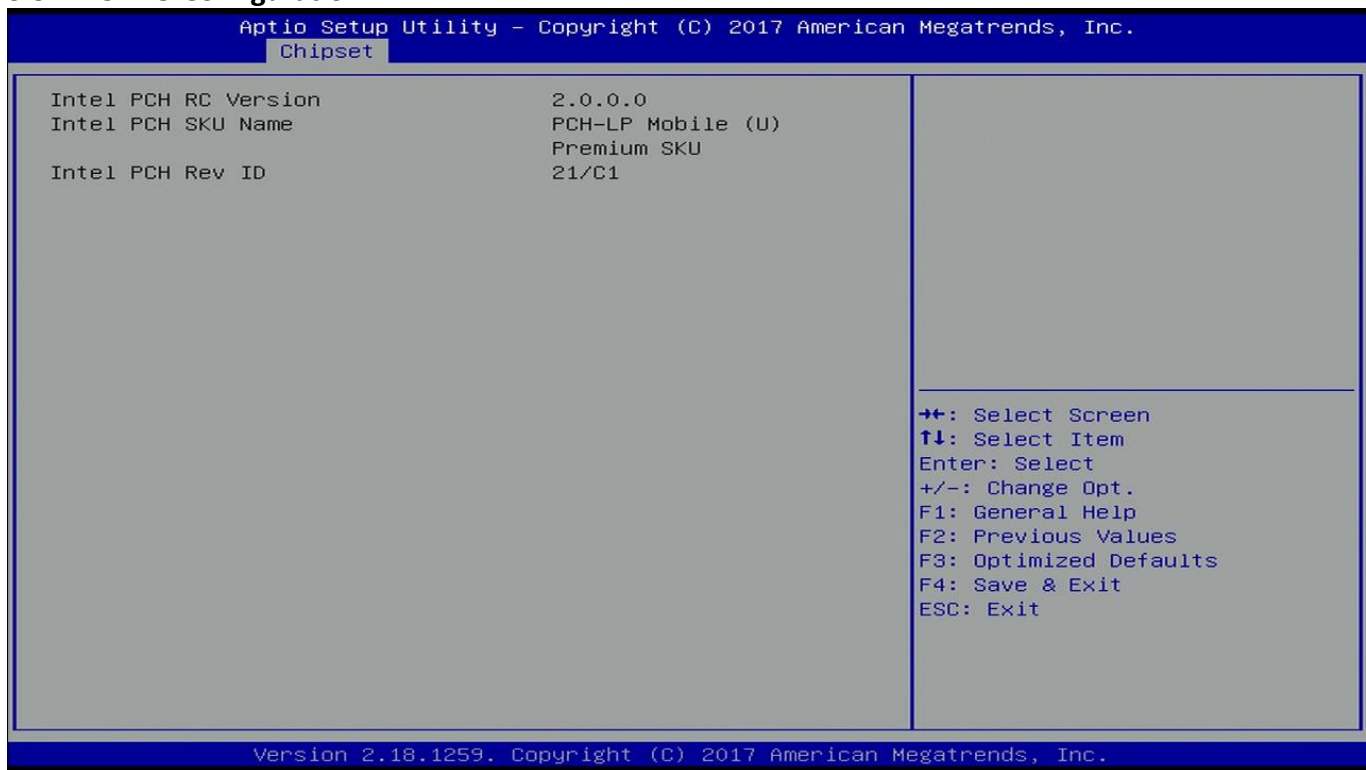

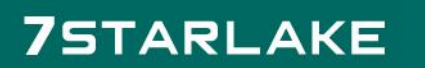

**CONTRACTOR** 

#### <span id="page-26-0"></span>**3.6 Security**

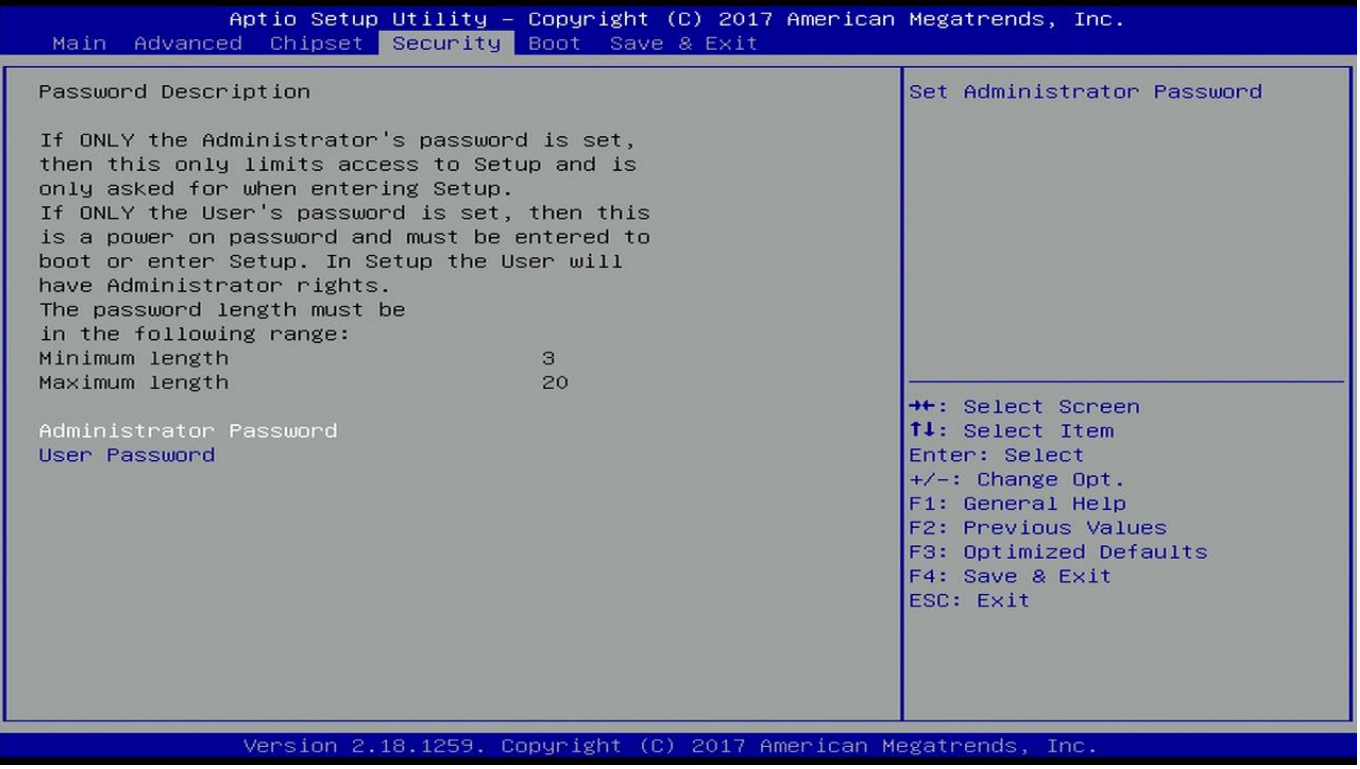

**Administrator Password**

Set administrator password.

**User Password** Set user Password.

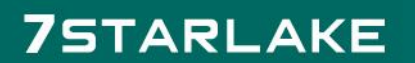

#### <span id="page-27-0"></span>**3.7 Boot Menu**

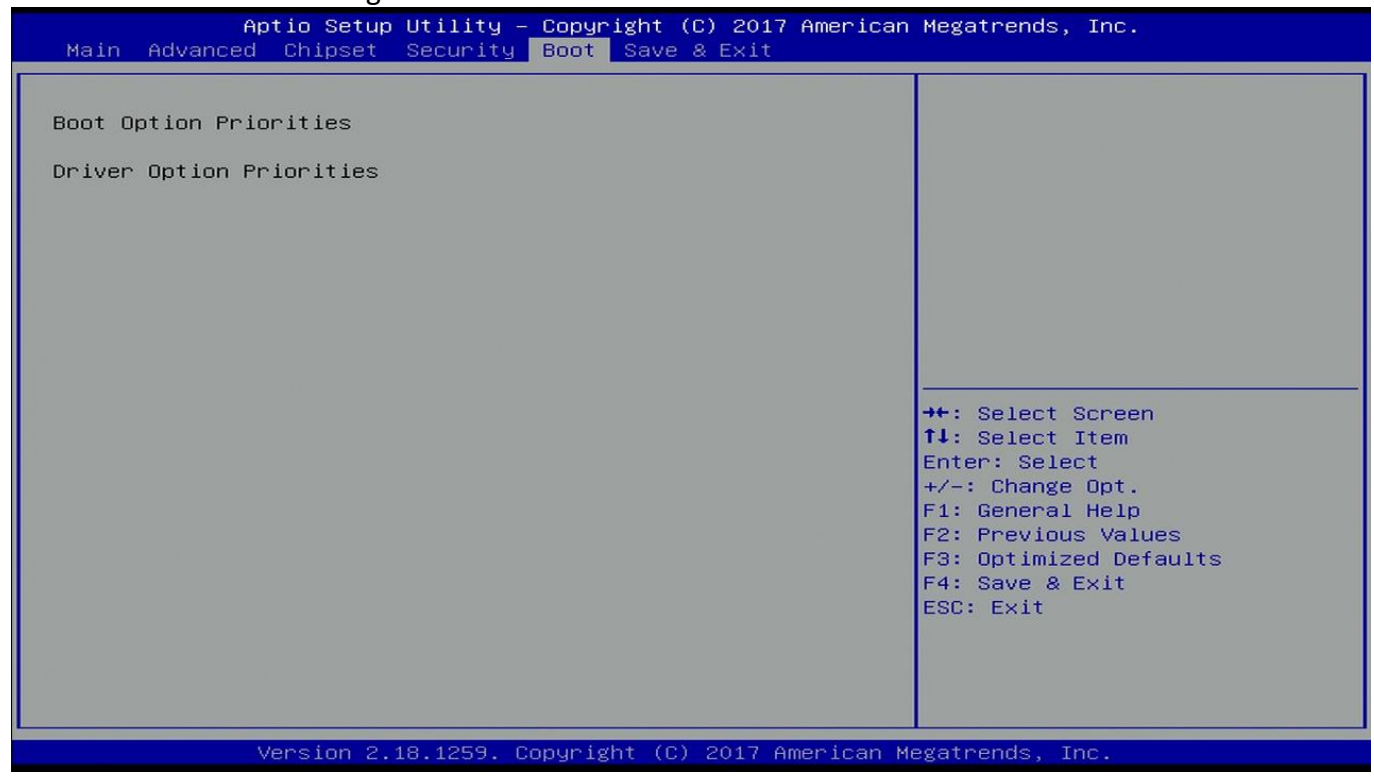

This section is used to configure the boot features.

#### <span id="page-27-1"></span>**3.8 Save & Exit**

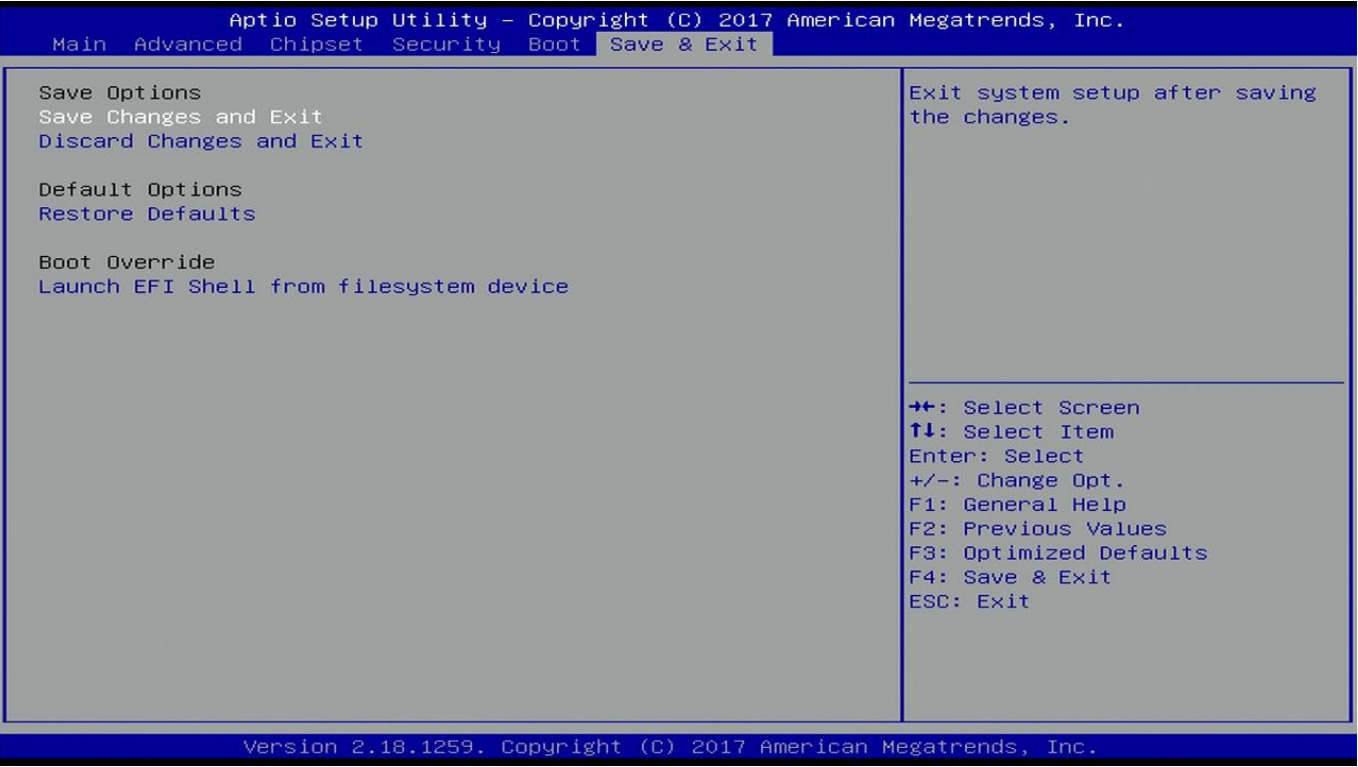

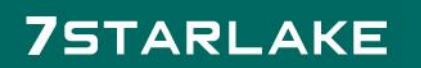